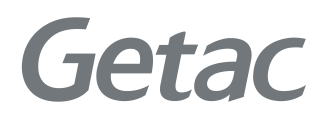

# РУКОВОДСТВО ПОЛЬЗОВАТЕЛЯ

#### **Rugged Mobile Computing Solutions**

09/2022

#### **Товарные знаки и торговые наименования**

Торговое наименование и логотипы Bluetooth® являются зарегистрированными товарными знаками корпорации Bluetooth SIG, Inc.

Thunderbolt - товарный знак корпорации Intel или ее дочерних предприятий. Все упомянутые в этом документе торговые наименования и названия изделий являются зарегистрированными товарными знаками или торговыми наименованиями своих законных владельцев.

#### **ПРИМЕЧАНИЕ**

Информация в этом руководстве может быть изменена без предварительного уведомления.

Последнюю версию этого руководства можно загрузить с вебсайта Getac: http://www.getac.com.

## *Содержание*

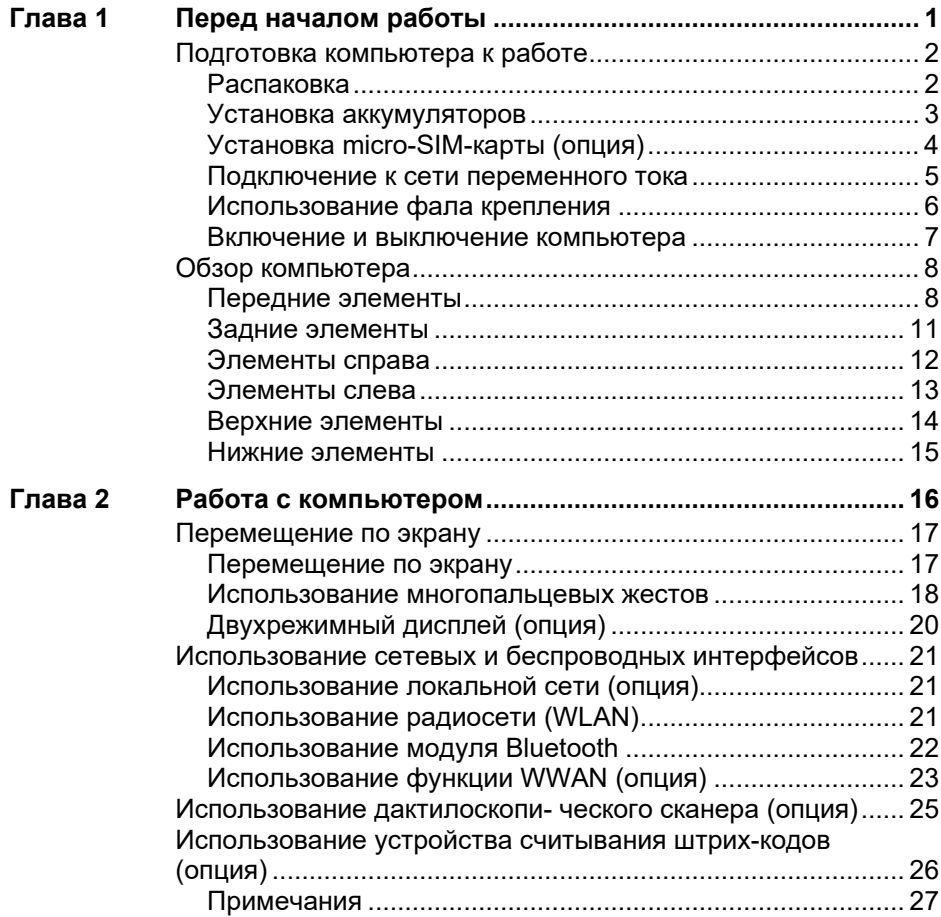

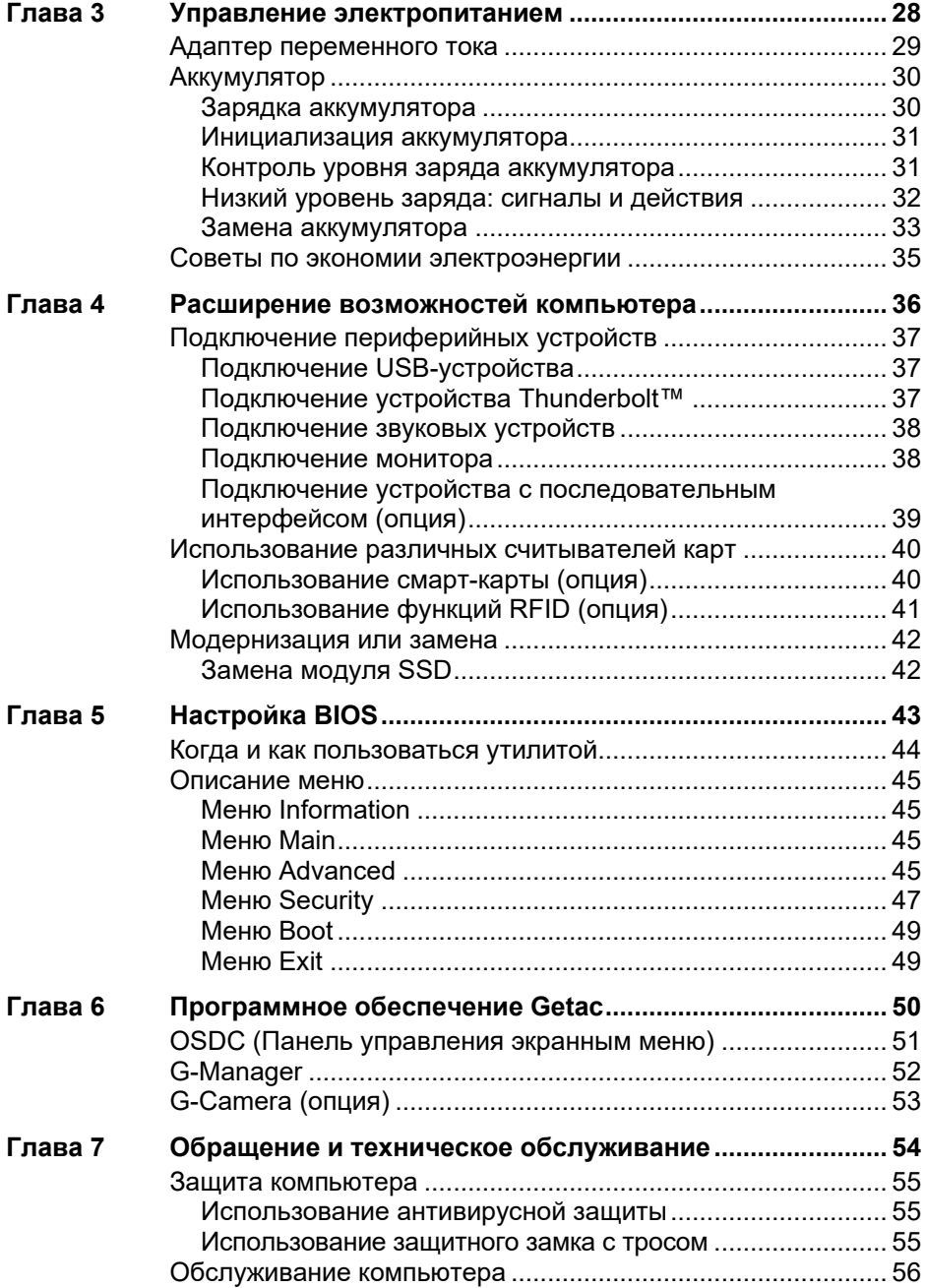

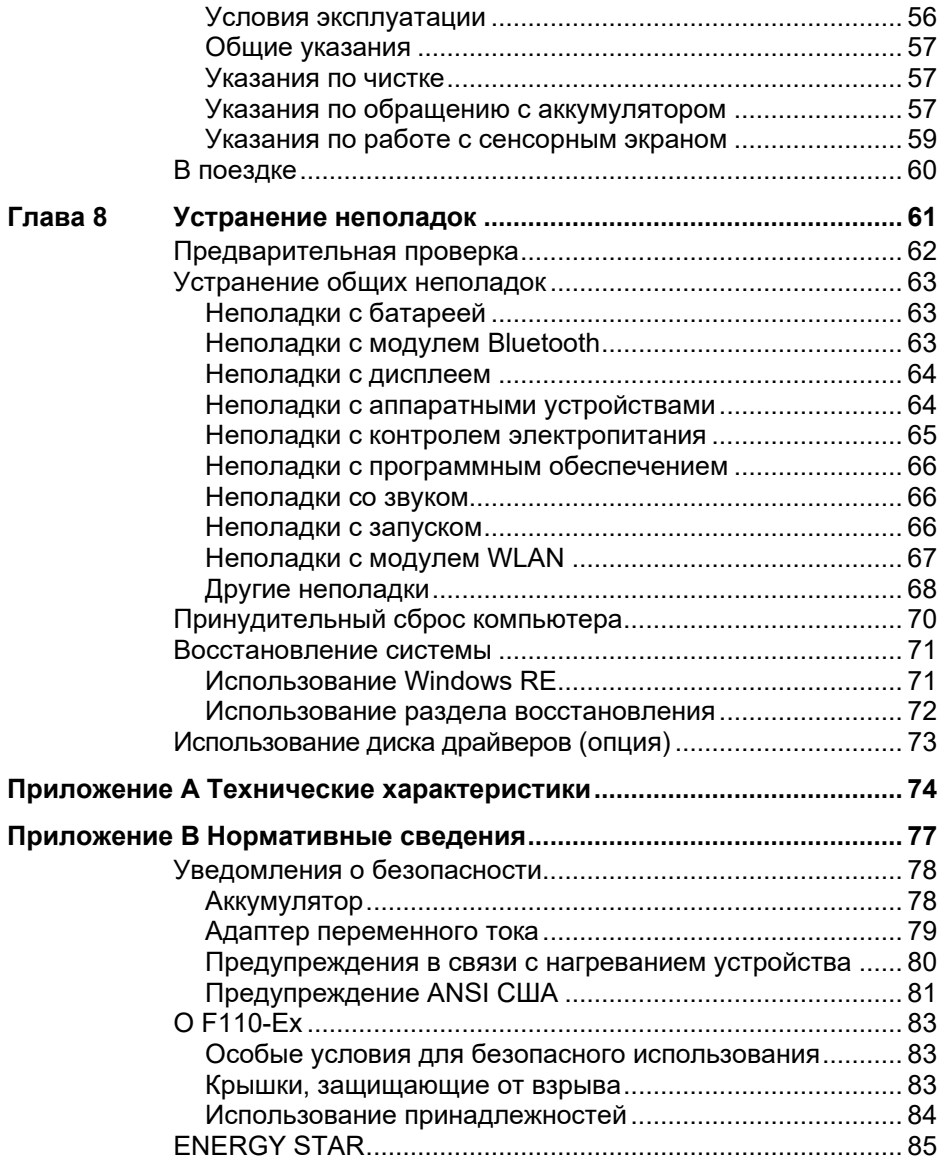

## <span id="page-5-0"></span>**Глава 1 Перед началом работы**

В данной главе объясняются процедуры установки и подготовки компьютера к работе. Затем приведен раздел с кратким обзором внешних компонентов компьютера.

## <span id="page-6-0"></span>**Подготовка компьютера к работе**

## <span id="page-6-1"></span>**Распаковка**

После вскрытия упаковочной коробки убедитесь в наличии следующих стандартных элементов:

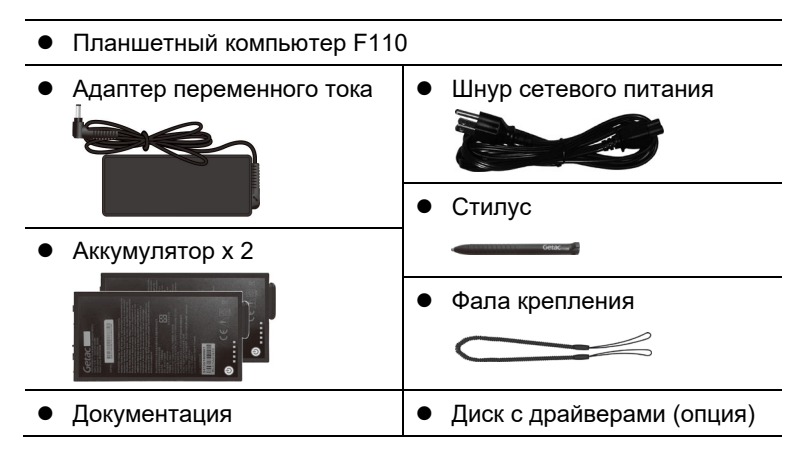

Осмотрите все элементы. Если какой-либо из элементов отсутствует, немедленно сообщите продавцу.

**ПРИМЕЧАНИЕ:** В комплектации некоторых моделей отсутствует адаптер переменного тока и шнур питания. Чтобы приобрести комплект адаптер переменного тока для своей модели, обратитесь к уполномоченному дистрибьютору компании Getac. (Для просмотра контактной информации посетите веб-сайт [https://www.getac.com/en/contact/\)](https://www.getac.com/en/contact/).

## <span id="page-7-0"></span>**Установка аккумуляторов**

Данный компьютер оснащен два отсека аккумуляторов для двух аккумуляторов, установка которых выполняется одинаково.

1. Соблюдая полярность аккумулятора, установите его в отсек аккумулятора под углом ( $\bullet$ ) и нажмите на противоположную сторону крышки отсека ( $\bullet$ ).

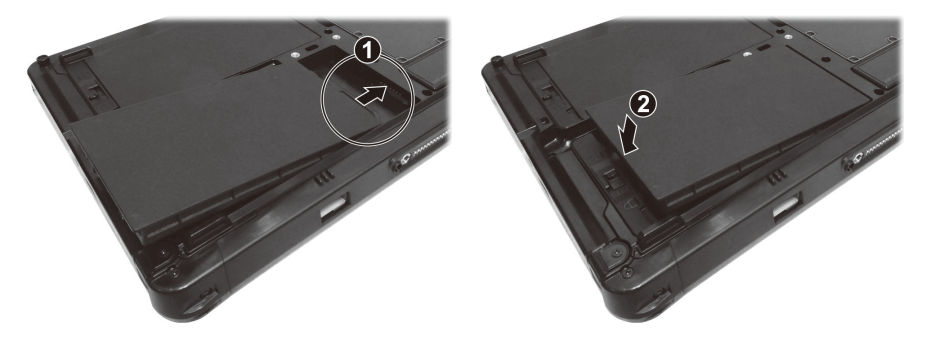

**ПРИМЕЧАНИЕ:** Если у вас модель с аккумулятором повышенной емкости, внешний вид аккумулятора будет отличаться от показанного на иллюстраторе. Способ извлечения и установки аккумулятора будет таким же.

2. Передвиньте фиксатор батареи в положение «Закрыто» ( $\bigoplus$ ).

**ОСТОРОЖНО:** Убедитесь, что защелка правильно заблокирована, и ее нижняя красная часть не видна.

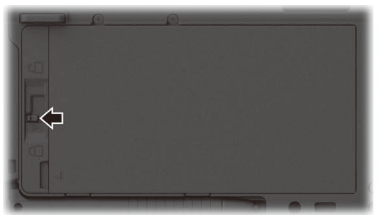

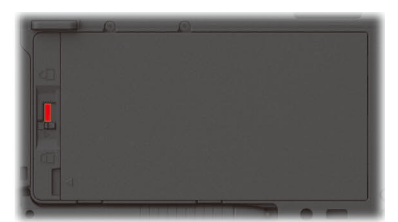

Правильно Неправильно (видна красная часть)

## <span id="page-8-0"></span>**Установка micro-SIM-карты (опция)**

1. Найдите отверстие для карты micro-SIM. Сдвиньте защитную крышку в разблокированное положение и откройте ее.

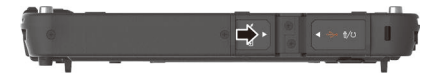

2. Извлеките один винт, чтобы отсоединить небольшую металлическую пластину, закрывающую отверстие для карты micro-SIM.

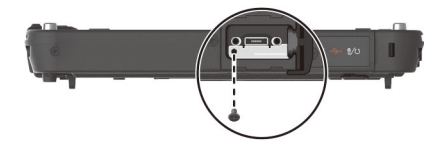

3. Соблюдая правильную ориентацию, полностью и до упора вставьте карту micro-SIM в отверстие.

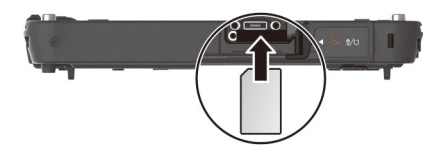

**ПРИМЕЧАНИЕ:** Чтобы извлечь micro-SIM-карту, вдавите ее для освобождения из гнезда, и затем выньте.

### <span id="page-9-0"></span>**Подключение к сети переменного тока**

**ОСТОРОЖНО:** Используйте только адаптер сетевого питания, входящий в комплект поставки компьютера. Использование других адаптеров сетевого питания привести к повреждению компьютера.

#### **ПРИМЕЧАНИЕ:**

- Аккумулятор поставляется в режиме энергосбережения, предохраняющем его от зарядки и разрядки. Он выйдет из этого режима и будет готов к эксплуатации после первой установки в компьютер и подключения компьютера к электрической сети.
- Когда подключен адаптер сетевого питания, одновременно происходит и подзарядка аккумулятора. Сведения об аккумуляторном питании см. в разделе 3.

Первое включение компьютера необходимо осуществлять, подключив его к электрической сети.

- 1. Подсоедините кабель постоянного тока от адаптера сетевого питания к разъему питания компьютера ( $\bullet$ ).
- 2. Подключите розеточную часть шнура питания переменного тока к адаптеру сетевого питания, а вилочную часть к электророзетке ( $\Theta$ ).

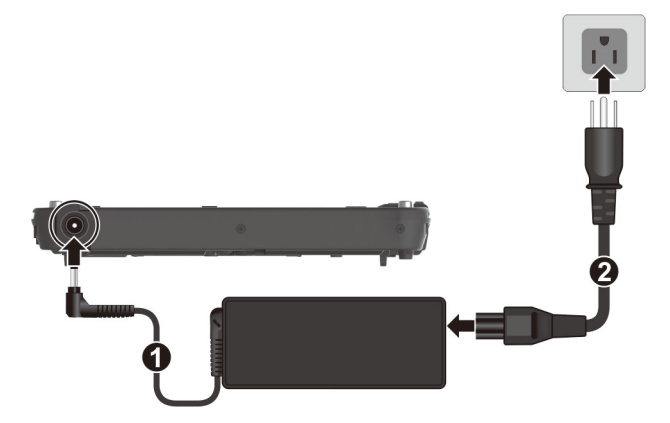

**ПРИМЕЧАНИЕ:** Тип шнура питания зависит от конкретной страны. Внешний вид вашего шнура питания и электрической розетки может не совпадать с тем, который показан в настоящем документе.

3. Когда подключен адаптер сетевого питания, электроэнергия сначала подается от электророзетки к адаптеру, а затем от адаптера к компьютеру. Теперь вы готовы к включению компьютера.

## <span id="page-10-0"></span>**Использование фала крепления**

В комплект поставки входит фал для крепления стилуса к компьютеру.

1. Пропустите одну концевую петлю фала сквозь отверстие в стилусе ( $\bullet$ ). Затем проденьте другой конец сквозь первую петлю ( $\odot$ ) и туго затяните петлю.

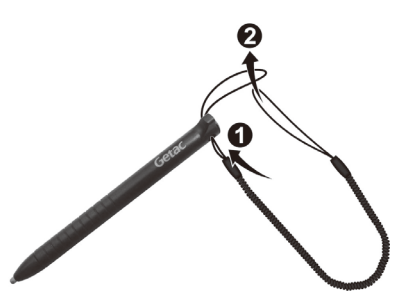

2. Вставьте другую петлю в отверстие для крепления на компьютере  $(①)$ . Затем пропустите стилус через петлю ( $\Theta$ ) и туго затяните ее.

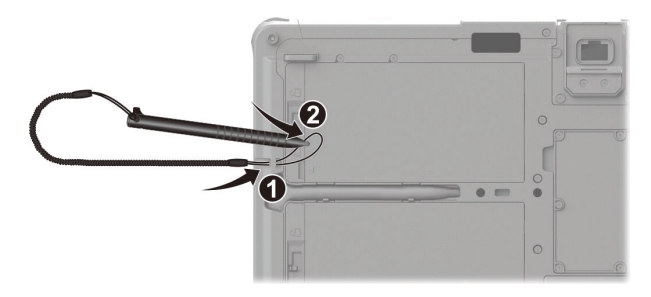

3. При хранении стилуса в держателе обращайте внимание на ориентацию стилуса. На конце стилуса имеется выступающая часть. Эта часть должна быть направлена в сторону от держателя.

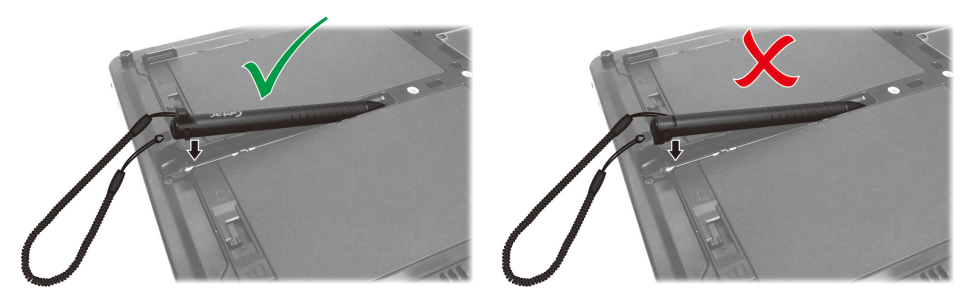

Чтобы извлечь стилус из держателя, можно потянуть за фалу крепления или, как показано ниже, прижать палец к концу стилуса и поднять его вверх.

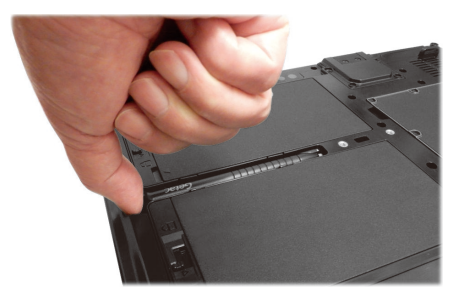

#### <span id="page-11-0"></span>**Включение и выключение компьютера**

#### **Включение**

Нажмите кнопку питания  $({^{1}})$ ). Операционная система Windows должна быть запущена.

**ПРИМЕЧАНИЕ:** Щелкнув экран в процессе запуска, можно открыть меню загрузки (если параметры загрузки по умолчанию не были изменены). При отображении меню просто щелкните кнопку **Continue (Продолжить)**.

#### **Выключение**

После окончании работы с компьютером вы можете остановить работу системы, выключив компьютер нажатием кнопки питания либо переведя его в спящий режим или в режим гибернации.

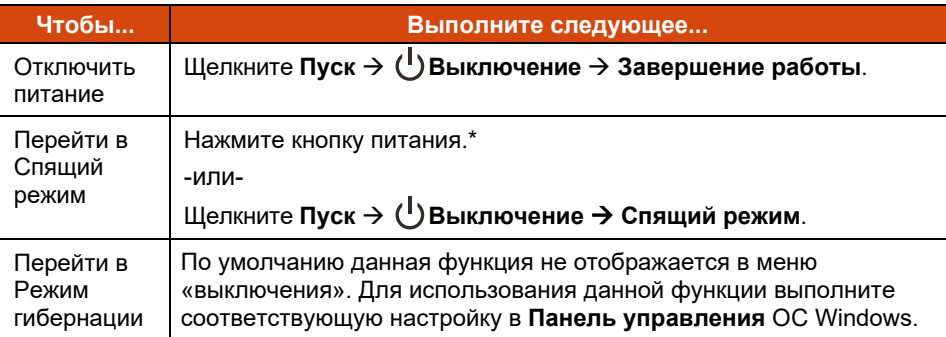

\* По умолчанию при этом действии компьютер переходит в спящий режим. Действие можно изменить с помощью настроек Windows.

## <span id="page-12-0"></span>**Обзор компьютера**

**ПРИМЕЧАНИЕ:** Внешний вид вашей модели компьютера может отличаться от иллюстраций в этом руководстве.

**ОСТОРОЖНО:** Для доступа к внутренним разъемам и устройствам требуется снимать защитные крышки. Когда вы не работаете с внутренними разъемами и устройствами, обязательно полностью закрывайте крышки, чтобы обеспечить пыле- и влагозащиту безопасность компьютера. (Защелкните фиксирующий механизм, если имеется).

### <span id="page-12-1"></span>**Передние элементы**

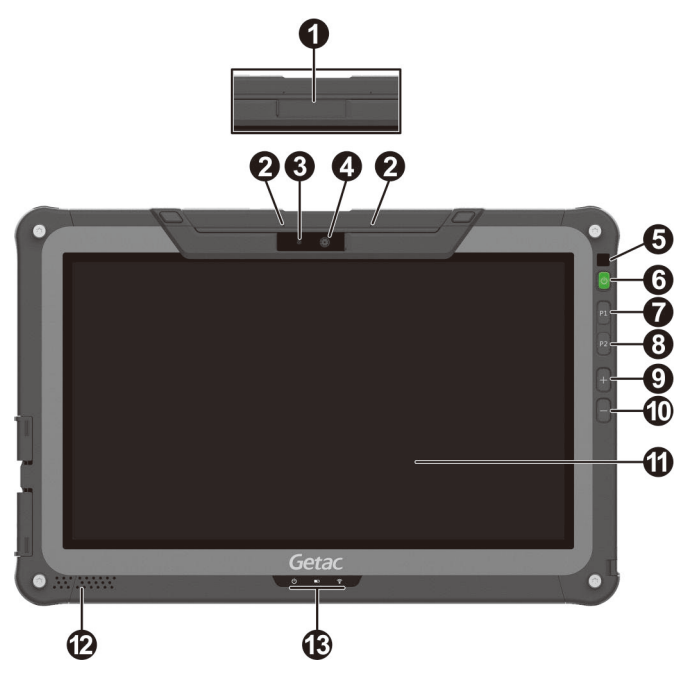

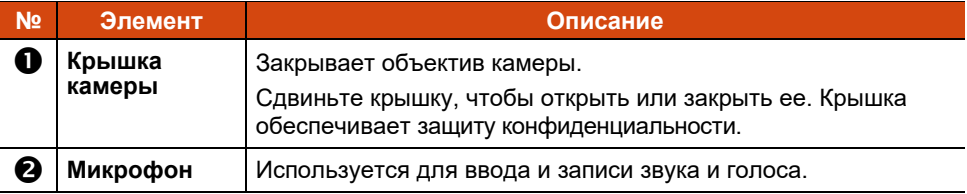

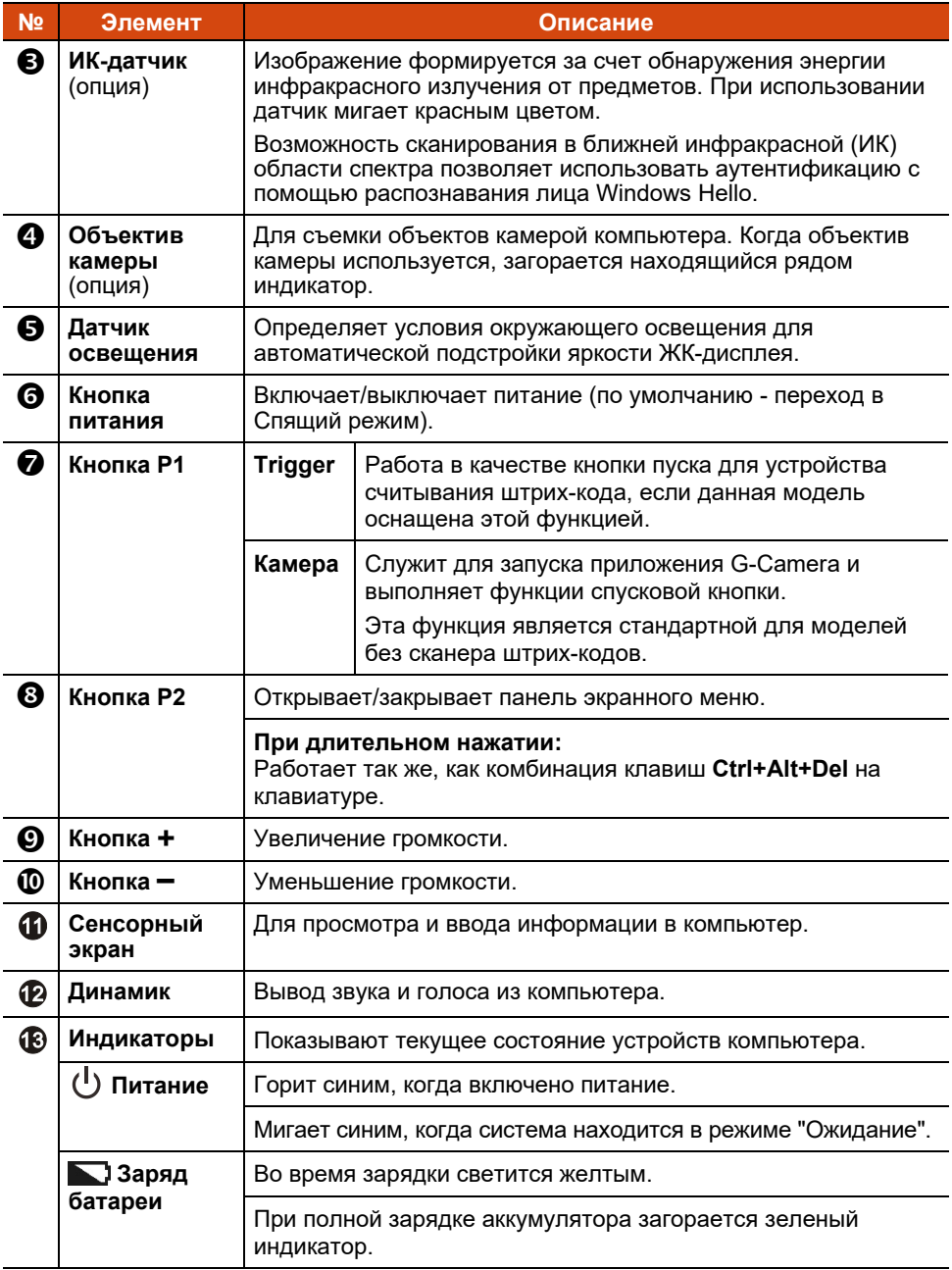

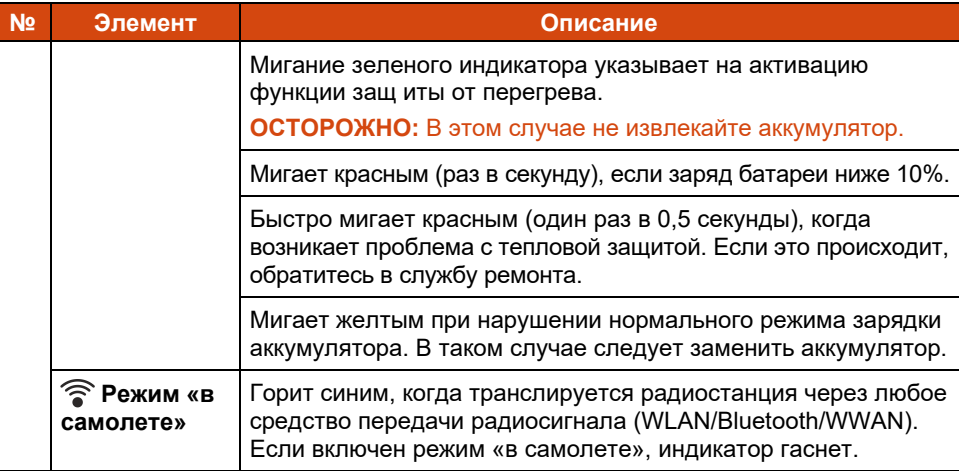

#### **ПРИМЕЧАНИЕ:**

- Функции аппаратных кнопок (кроме кнопки питания) можно переназначить с помощью G-Manager.
- Некоторые аппаратные кнопки выполняют функции клавиш клавиатуры во время работы POST, настройки BIOS, в режиме Non-ACPI. (См. [«Функции кнопок в особых случаях»](#page-79-0).)

## <span id="page-15-0"></span>**Задние элементы**

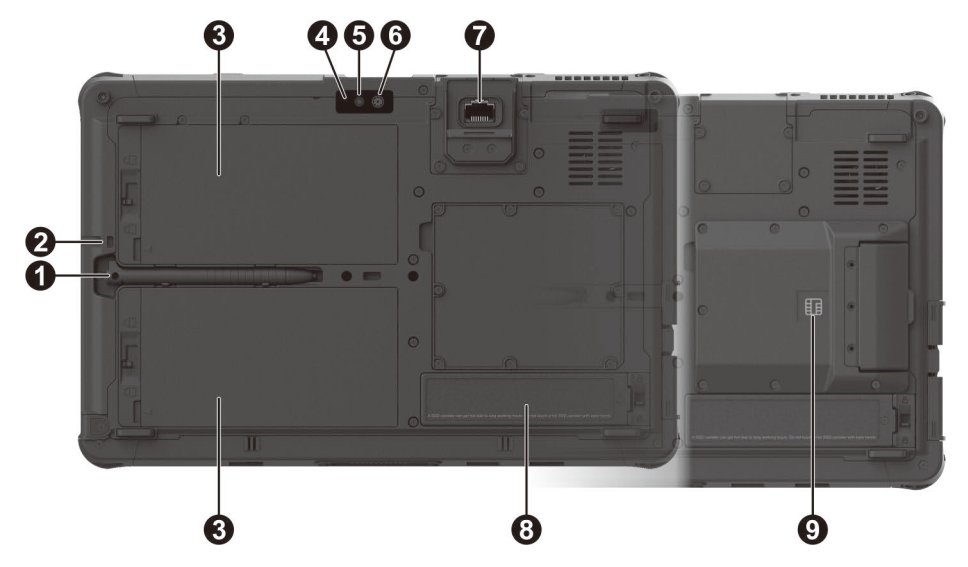

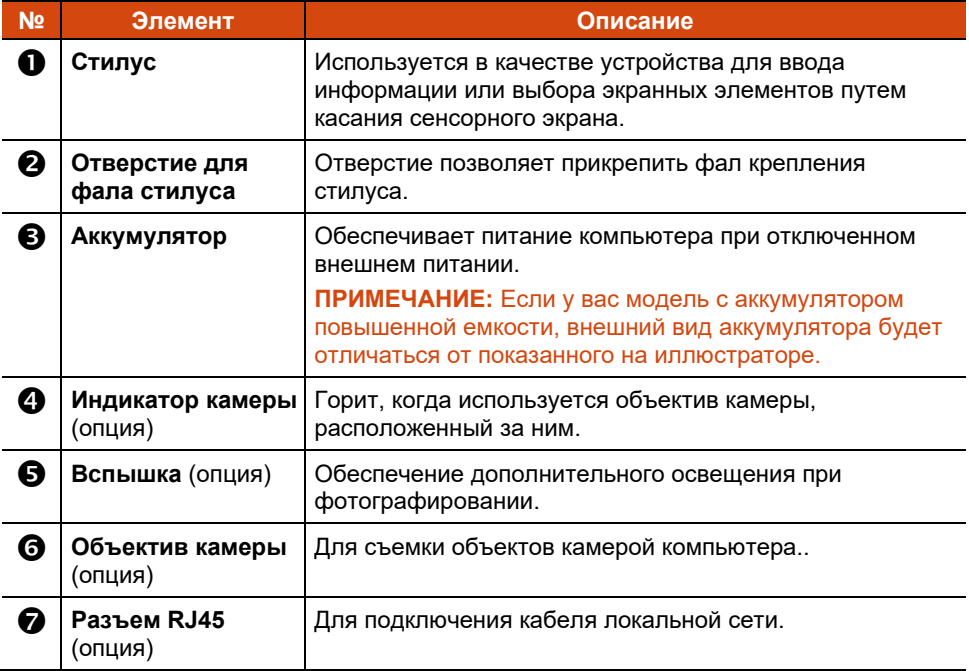

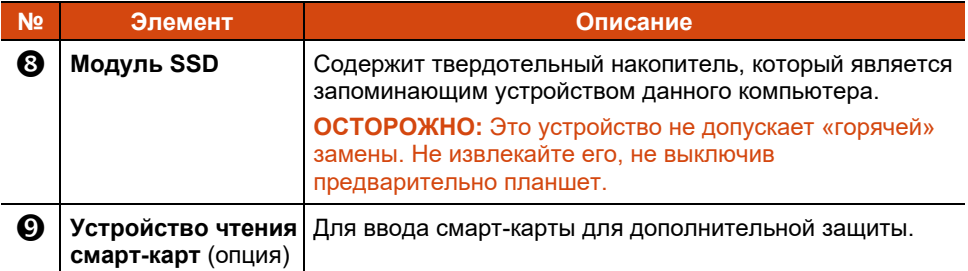

## <span id="page-16-0"></span>**Элементы справа**

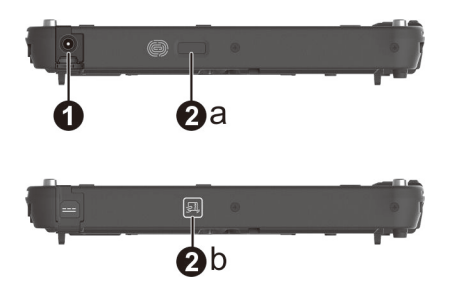

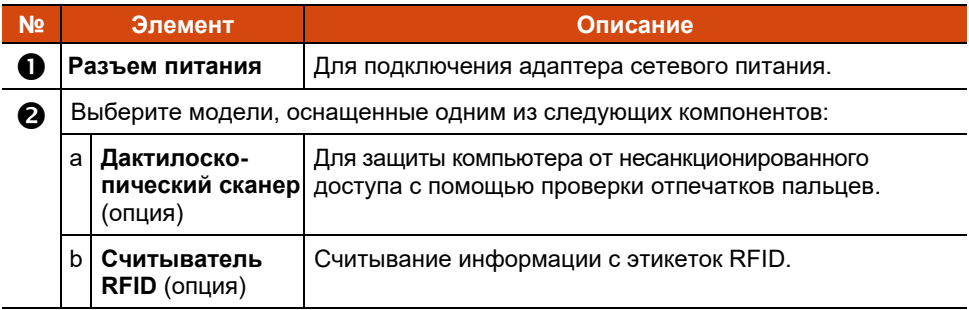

## <span id="page-17-0"></span>**Элементы слева**

Если на крышке нанесена стрелка, сдвиньте крышку в одну сторону, чтобы разблокировать ее, и в другую сторону, чтобы заблокировать. Стрелка указывает на разблокированное положение.

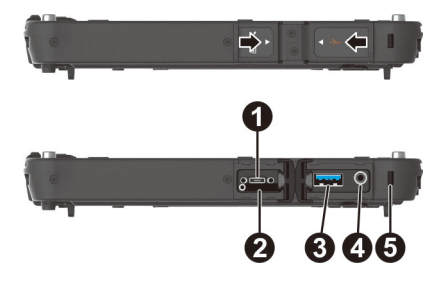

<span id="page-17-1"></span>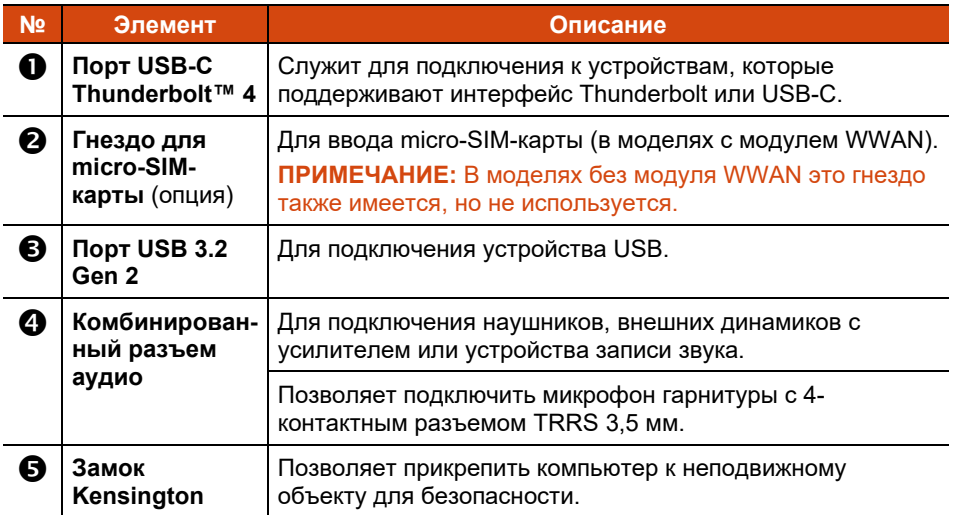

## **Верхние элементы**

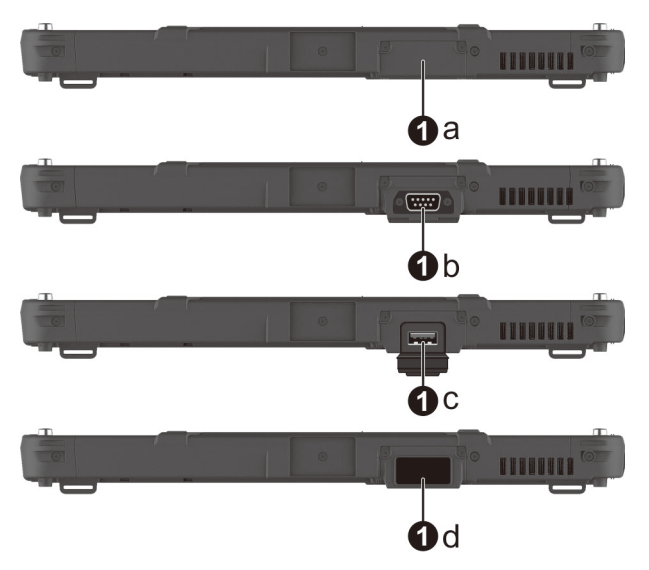

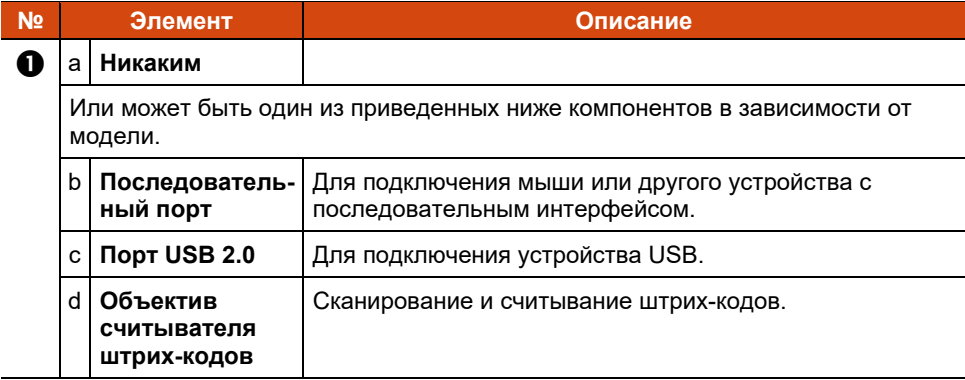

## <span id="page-19-0"></span>**Нижние элементы**

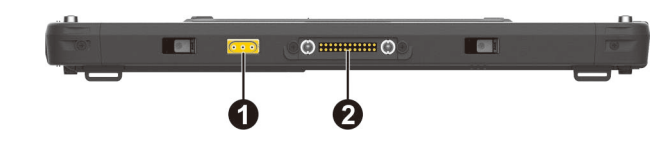

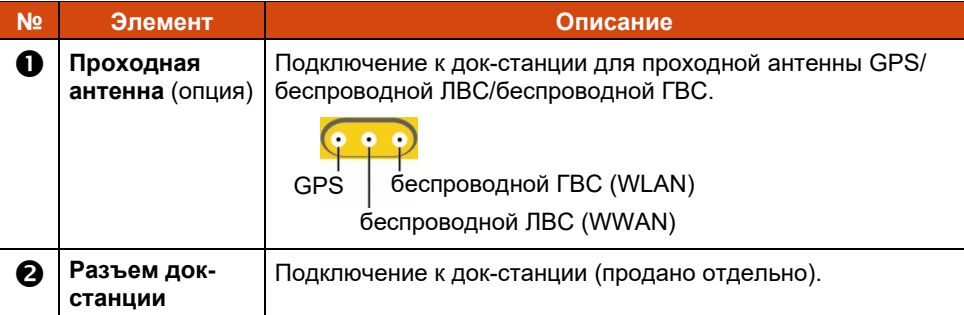

## <span id="page-20-0"></span>**Глава 2 Работа с компьютером**

В этой главе приводятся сведения об использовании компьютера.

Если вы новичок в компьютерах, эта глава поможет вам ознакомиться с основами работы с компьютером. Если вы опытный пользователь компьютера, вы можете прочитать только разделы, содержащие сведения, относящиеся только к этому конкретному компьютеру.

#### **ОСТОРОЖНО:**

- Не допускайте соприкосновения кожи с компьютером, если он работает в очень жарких или холодных условиях.
- При работе в жарких условиях, компьютер может нагреться до очень неприятной температуры. В качестве меры предосторожности в таких условиях не кладите компьютер на колени и не касайтесь его голыми руками долгое время. Длительное соприкосновение с телом может вызвать неприятные ощущения или ожог.
- При установке устройства на ровную поверхность стола в процессе длительной работы его задняя поверхность нагревается. Перемещая нагревшееся устройство, примите необходимые меры предосторожности, чтобы избежать ожогов. В некоторых моделях предлагается дополнительная ручка или ремешок для переноски. С их помощью удобно перемещать устройство.

## <span id="page-21-0"></span>**Перемещение по экрану**

Сенсорный экран компьютера реагирует на касания. Вы можете управлять компьютером, касаясь экрана пальцем или стилусом.

**ОСТОРОЖНО:** Не прикасайтесь к ЖК-дисплею острыми предметами. Это может привести к повреждению поверхности экрана.

**ПРИМЕЧАНИЕ:** Перед поставкой на экран приклеивается оптическая пленка. Защитная пленка — это расходуемое изделие, изнашиваемое по мере появления царапин. При необходимости ее замены можно приобрести новую пленку.

### <span id="page-21-1"></span>**Перемещение по экрану**

Данный компьютер оснащен емкостным сенсорным экраном. Данный тип сенсорного экрана реагирует на объекты, обладающие токопроводностью, например кончики пальцев или стилус с емкостным наконечником.

Можно изменить параметры чувствительности сенсорного экрана в соответствии со своими потребностями. Дважды коснитесь иконки **Touch Screen mode (Режим сенсорного экрана)** на рабочем столе Windows, чтобы открыть меню настроек и выбрать один из вариантов (см. иллюстрацию ниже).

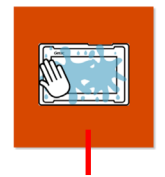

Если на экран попадает жидкость, например капли дождя, выберите этот режим, чтобы они не распознавались, как ввод. Эффективность максимальна при касании кончиками пальцев.

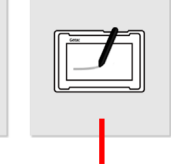

Обеспечивает использование вместе со стилусом Getac или прикосновением пальца. (Необходимо использовать стилус, входящий в комплект поставки.)

Обладает повышенной чувствительностью и допускает использование в перчатках (это относится к зимним или рабочим перчаткам и не относится к перчаткам для работы с сенсорным экраном).

#### **ПРИМЕЧАНИЕ:**

- При высокой температуре (более 60 °C / 140 °F) установите режим сенсорного экрана **«Touch» (Пальцы)**, а не **«Glove» (Перчатки)** или **«Pen» (Перо)**.
- В случае проливания жидкости на сенсорный экран намокшая область перестанет реагировать на команды управления. Чтобы эта область снова заработала, ее необходимо просушить.

В следующей таблице приведено соответствие между операциями с В следующей таблице приведено соответствие между операциями с сенсорным экраным и эквивалентными функциями мыши.

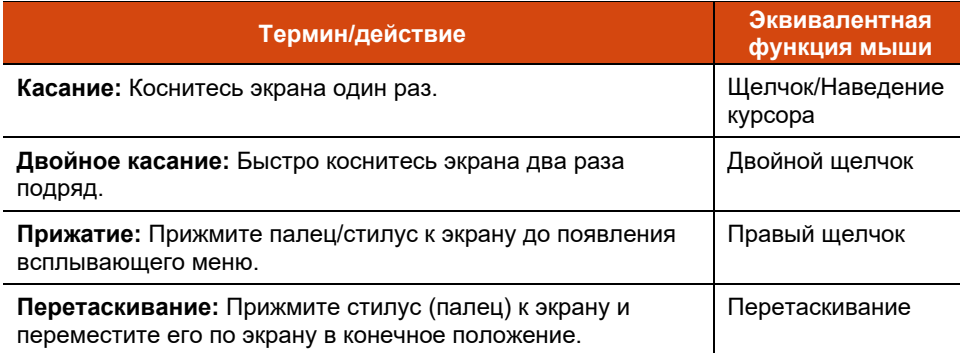

### <span id="page-22-0"></span>**Использование многопальцевых жестов**

Если компьютер имеет мультисенсорный экран (с поддержкой совместных касаний), то вы можете управлять компьютером, помещая на экран сразу два пальца. Движения пальцев по экрану образуют «жесты», интерпретируемые компьютером, как команды. Вы можете использовать следующие многопальцевые жесты:

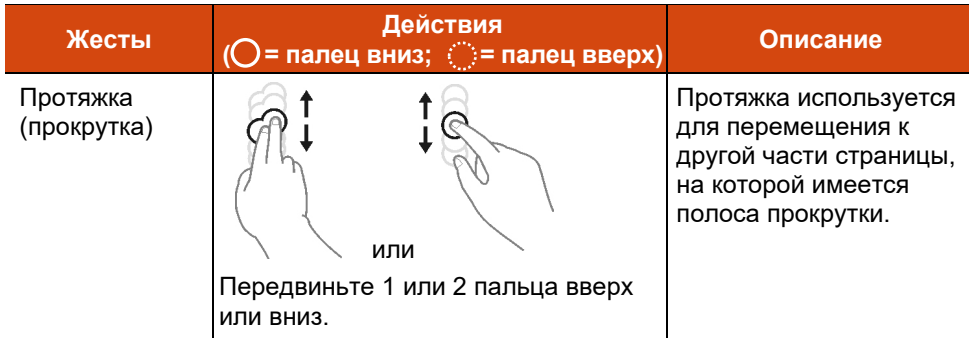

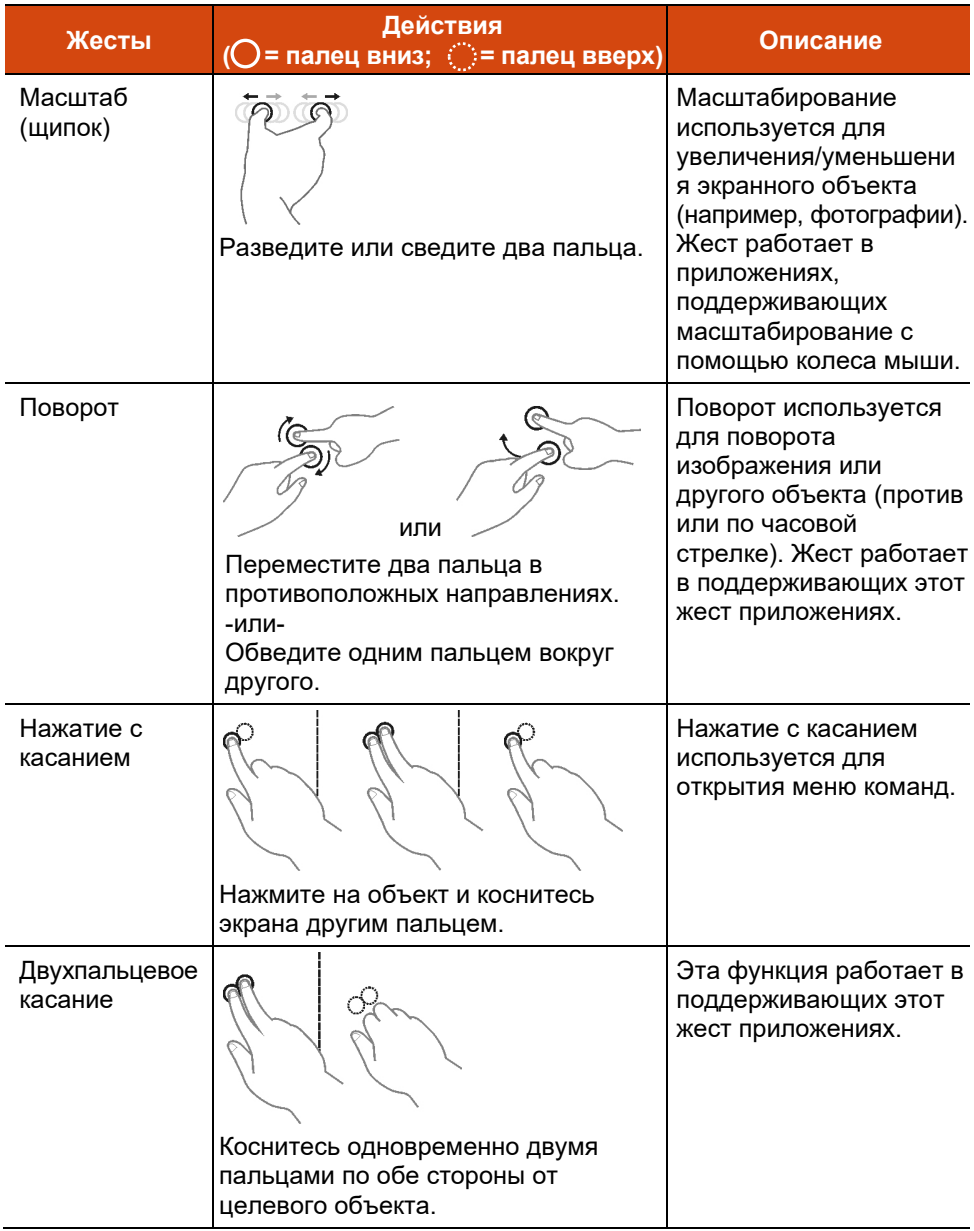

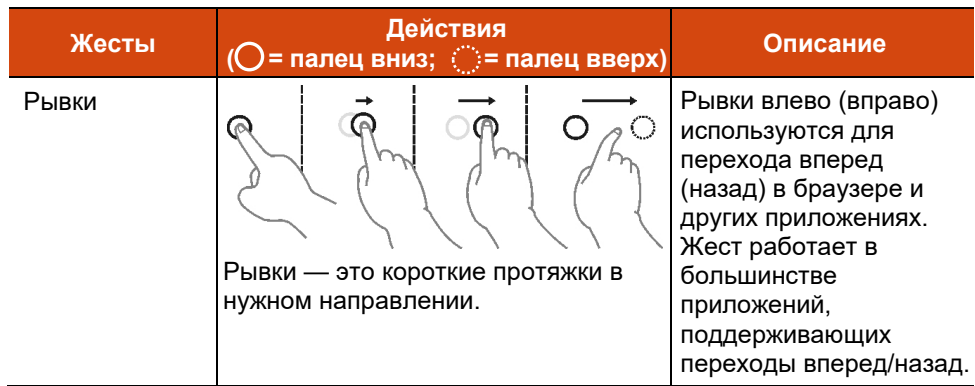

## <span id="page-24-0"></span>**Двухрежимный дисплей (опция)**

Двухрежимный дисплей поддерживает функции как сенсорного экрана, так и графического планшета.

По умолчанию дисплей работает в режиме сенсорного экрана. В режиме сенсорного экрана поддерживаются все функции обычного сенсорного экрана. При получении сигнала от цифрового пера, дисплей автоматически переключается в режим графического планшета.

Курсор можно перемещать, просто проводя цифровое перо рядом с экраном, даже не касаясь его поверхности. Цифровое перо имеет специальную кнопку, которая выполняет функцию щелчка правой кнопкой мыши.

> Charles Company of Charles Company of Щелчок правой кнопкой

## <span id="page-25-0"></span>**Использование сетевых и беспроводных интерфейсов**

## <span id="page-25-1"></span>**Использование локальной сети (опция)**

Для подключения сетевого кабеля к модулю ЛС подсоедините один конец кабеля ЛС к разъему RJ45 на компьютере, а другой конец к сетевому маршрутизатору.

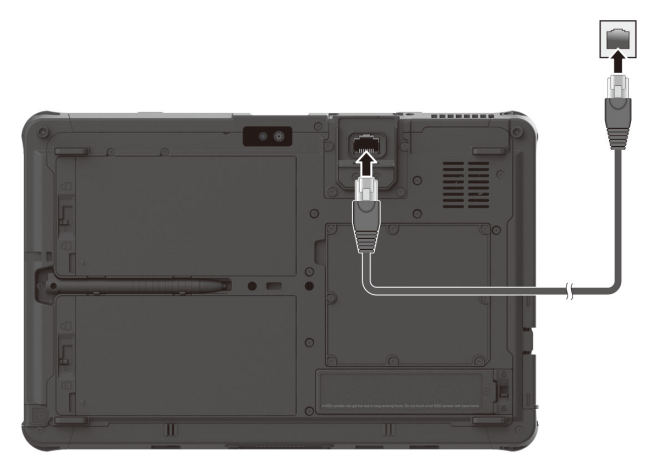

## <span id="page-25-2"></span>**Использование радиосети (WLAN)**

Модуль радиосети (WLAN) совместим со стандартом IEEE 802.11 ax.

#### **Включение/выключение радиомодуля WLAN**

#### **Для включения радиомодуля WLAN:**

Коснитесь значка сеть на панели задач, а затем коснитесь кнопку **Wi-Fi**.

#### **Для отключения радиомодуля WLAN:**

Радиотрансляцию по WLAN можно выключить тем же методом, который был использован для включения.

Если необходимо быстро выключить беспроводное радио, просто включите режим «В самолете». Можно контролировать режим «В самолете» с помощью одного из приведенных ниже методов.

- Коснитесь значка сеть на панели задач, а затем коснитесь кнопку **Режим "в самолете"**.
- Используйте кнопку **Режим «В самолете»** панели управления экранного меню (OSDC).

#### **Подключение к радиосети**

- 1. Включите функцию WLAN (как описано выше).
- 2. Коснитесь значка сеть Ана панели задач.
- 3. В списке доступных радиосетей коснитесь нужной радиосети, затем коснитесь **Подключение**.
- 4. Для подключения к некоторым сетям требуется ввести сетевой ключ или фразу доступа. Сетевой ключ или фразу доступа для подключения к одной из таких сетей необходимо получить у сетевого администратора или поставщика услуг Интернет (ISP).

Сведения о настройке подключения к радиосети приведены в справочной системе Windows.

## <span id="page-26-0"></span>**Использование модуля Bluetooth**

Компьютер поддерживает радиомодуль Bluetooth для близкодействующей связи между устройствами, не требующей кабельного соединения. Модуль Bluetooth позволяет передавать данные сквозь стены, сумки и чемоданы ко всем устройствам в зоне его действия.

#### **Включение/выключение радиомодуля Bluetooth**

#### **Для включения радиомодуля Bluetooth:**

Коснитесь **Пуск Параметры Устройства Bluetooth и другие устройства** (Windows 10) или **Пуск Параметры Bluetooth и устройства** (Windows 11). Установите переключатель **Bluetooth** в положение **Вкл**.

#### **Для отключения радиомодуля Bluetooth:**

Радиотрансляцию по Bluetooth можно выключить тем же методом, который был использован для включения.

Если необходимо быстро выключить беспроводное радио, просто включите режим «В самолете». Можно контролировать режим «В самолете» с помощью одного из приведенных ниже методов.

- Коснитесь значка сеть на панели задач, а затем коснитесь кнопку **Режим "в самолете"**.
- Используйте кнопку **Режим «В самолете»** панели управления экранного меню (OSDC).

#### **Подключение к другому устройству Bluetooth**

- 1. Включите функцию Bluetooth (как описано выше).
- 2. Убедитесь, что целевое устройство Bluetooth включено, доступно и находится на близком расстоянии. (См. документацию к модулю Bluetooth).
- 3. Windows 10: Коснитесь **Пуск Параметры Устройства Bluetooth и другие устройства Добавление Bluetooth или другого устройства**  $→$  **Bluetooth**.

Windows 11: Коснитесь **Пуск Параметры Bluetooth и устройства**  $\rightarrow$  Добавить устройство  $\rightarrow$  Bluetooth.

- 4. В списке результатов поиске выберите устройство, к которому вы хотите подключиться.
- 5. В зависимости от типа подключаемого устройства Bluetooth, может потребоваться ввести необходимую информацию.

Сведения об использовании функции Bluetooth приведены в справочной системе Windows.

## <span id="page-27-0"></span>**Использование функции WWAN (опция)**

Модуль WWAN (модуль беспроводной глобальной сети) позволяет передавать данные через сети мобильной сотовой связи. Модуль WWAN совместим со стандартом 3G или 4Г LTE , в зависимости от модели вашего компьютера.

#### **ПРИМЕЧАНИЕ:**

- Ваш компьютер поддерживает только передачу данных; передача голоса не поддерживается.
- Инструкции по установке micro-SIM-карты см. в разделе [«Установка](#page-8-0)  [micro-SIM-](#page-8-0)карты (опция)» главы 1.

#### **Включение/выключение радиомодуля WWAN**

#### **Для включения радиомодуля WWAN:**

Коснитесь значка сеть на панели задач, а затем коснитесь кнопку **Сеть мобильной связи**.

#### **Для отключения радиомодуля WWAN:**

Радиотрансляцию по WWAN можно выключить тем же методом, который был использован для включения.

Если необходимо быстро выключить беспроводное радио, просто включите режим «В самолете». Можно контролировать режим «В самолете» с помощью одного из приведенных ниже методов.

- Коснитесь значка сеть на панели задач, а затем коснитесь кнопку **Режим "в самолете"**.
- Используйте кнопку **Режим «В самолете»** панели управления экранного меню (OSDC).

#### **Подключение к сети WWAN**

Щелкните **Пуск Параметры Сеть и Интернет Сеть мобильной связи.** (Подробные сведения о настройках сотовой связи в Windows см. на веб-сайте поддержки Microsoft.)

**ПРИМЕЧАНИЕ:** При использовании функции LTE GPS слежения убедитесь, что установлена SIM-карта и включена мобильная сеть.

## <span id="page-29-0"></span>**Использование дактилоскопи- ческого сканера (опция)**

#### **ОСТОРОЖНО:**

- Мы не несем ответственности за любой УЩЕРБ ИЛИ УБЫТКИ в результате использования или небрежного использования дактилоскопического сканера, а также за любые потери данных в результате нарушений функционирования дактилоскопической идентификации.
- Не рекомендуется использовать дактилоскопический сканер при отрицательных температурах. При касании сканера влага на ваших пальцах может примерзнуть к его металлической поверхности, что может привести к нарушению его работы. Кроме того, прикосновение пальцем к замерзшему металлу может привести к обморожению.

Дактилоскопический сканер обеспечивает точный способ идентификации человека путем распознавания отпечатка его пальца.

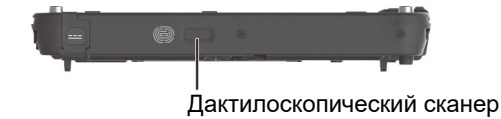

#### **ПРИМЕЧАНИЕ:**

- Зарегистрировать свой отпечаток пальца вы можете только после создания пароля доступа к вашей учетной записи Windows.
- Процесс загрузки по отпечатку пальца может занять некоторое время. Это связано с тем, что система перед активацией сканера отпечатков пальцев проверяет оборудование и настройки защиты.

Регистрация отпечатков пальцев:

- 1. Коснитесь **Пуск Параметры Параметры входа.**
- 2. Выберите вариант отпечатка пальца.
- 3. Далее следуйте экранным указаниям.

## <span id="page-30-0"></span>**Использование устройства считывания штрих-кодов (опция)**

**ПРИМЕЧАНИЕ:** Для расширения своих возможностей вы можете использовать программу считывания штрих-кодов Barcode Manager.

Если ваша модель оборудована модулем считывания штрих-кодов, вы сможете сканировать и декодировать большую часть обозначений в формате 1D и 2D.

Считывание штрих-кодов

- 1. Запустите программное обеспечение для обработки и откройте новый или существующий файл. Установите точку вставки (или курсор) в место, в которое необходимо вставить данные, которые нужно ввести.
- 2. Нажмите кнопку Trigger (**P1**) на вашем компьютере. (Функция кнопки настраивается с помощью G-Manager.)
- 3. Наведите луч сканера на штрих-код. (Проецируемый из объектива луч сканера зависит от модели.)

Настройте расстояние от объектива до штрих-кода: меньшее для маленького штрих-кода и большее для большого.

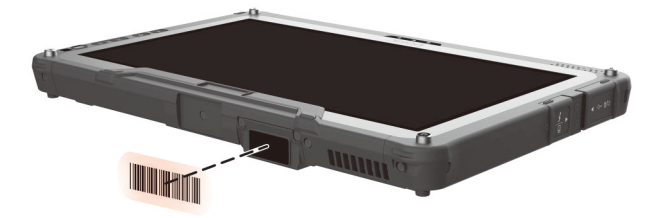

**ПРИМЕЧАНИЕ:** На результатах сканирования могут сказаться окружающее освещение или неправильный угол сканирования.

**ОСТОРОЖНО:** В процессе длительного использования сканера штрих-кодов или сразу после его завершения не прикасайтесь к области объектива, так как она нагревается.

4. При успешном считывании штрих-кода подается звуковой сигнал и декодированные данные кода вводятся в систему.

## <span id="page-31-0"></span>**Примечания**

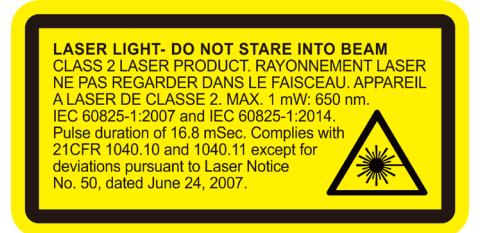

- **Частота повторения импульсов:** 57,67 Гц
- **Угол сканирования**: Наклон 360°; шаг ±60°; скос ±60°

## <span id="page-32-0"></span>**Глава 3 Управление электропитанием**

Компьютер может работать как от внешней сети переменного тока, так и от внутреннего аккумулятора.

В этой главе объясняются эффективные методы управления электропитанием. Для сохранения оптимальных характеристик батарейного питания очень важно использовать аккумулятор надлежащим образом.

## <span id="page-33-0"></span>**Адаптер переменного тока**

#### **ОСТОРОЖНО:**

- Прилагаемый адаптер сетевого питания предназначен для использования только с данным компьютером. Подключение этого адаптера к другому устройству может привести к повреждению адаптера.
- Шнур питания переменного тока, поставляемый с этим компьютером, предназначен для использования в той стране, в которой вы купили компьютер. Если вы хотите поехать с этим компьютером за границу, выясните у поставщика компьютера, какой шнур питания вам потребуется.
- При отсоединении адаптера сетевого питания, сначала отсоедините его от электророзетки, и только потом от компьютера. Обратный порядок отсоединения привести к повреждению адаптера сетевого питания или компьютера.
- При отсоединении вилки от розетки, беритесь за головку вилки. Не тяните за шнур.

Адаптер сетевого питания обеспечивает преобразование переменного тока электросети в постоянный, так как для работы компьютера используется питание постоянного тока. Адаптер также обеспечивает подзарядку аккумулятора, когда компьютер подключен к сети переменного тока.

Адаптер работает при любых напряжениях электросети в диапазоне 100- 240 В (пер.тока).

## <span id="page-34-0"></span>**Аккумулятор**

В данной модели используется два аккумулятора. Аккумулятор является внутренним источником питания компьютера. Зарядка аккумулятор осуществляется с помощью адаптера переменного тока.

**ОСТОРОЖНО:** Следите за тем, чтобы в устройстве были установлены обе аккумуляторные батареи, особенно если компьютер работает от аккумулятора. Аккумулятор можно извлечь, только когда он не заряжается/ разряжается, либо для выполнения его «горячей» замены.

## <span id="page-34-1"></span>**Зарядка аккумулятора**

#### **ПРИМЕЧАНИЕ:**

- Аккумулятор не будет заряжаться, если его температура будет находиться за пределами допустимого диапазона от 0 °C (32 °F) до 50 °C (122 °F). Как только значение температуры опять соответствует требованиям, зарядка автоматически возобновляется.
- Аккумулятор защищен от перегрева, что позволяет ограничить максимальный заряд аккумулятора до 80% от общей емкости в условиях эксплуатации при высоких температурах. В этом случае полным зарядом аккумулятора принимается 80% от его емкости.
- Во время зарядки не отсоединяйте адаптер сетевого питания до тех пор, пока аккумулятор не будет полностью заряжен; иначе аккумулятор в дальнейшем будет недозаряжаться.
- Даже если вы полностью зарядили аккумулятор, уровень заряда аккумулятора может постепенно снижаться из-за саморазряда. Это происходит, даже если аккумулятор не установлен в компьютер.

Для зарядки аккумулятора подключите адаптер сетевого питания к компьютеру и электророзетке. В процессе зарядки индикатор заряда батареи ( $\Box$ ) на компьютере горит желтым светом. Во время зарядки компьютер рекомендуется выключать. После полной зарядки аккумулятора индикатор заряда батареи гаснет.

Два аккумулятора заряжаются параллельно. Время зарядки составляет приблизительно 5 часа (для стандартного аккумулятора) и 6 часов (для аккумулятора повышенной емкости), когда питание отключено.

**ОСТОРОЖНО:** Не следует сразу же отсоединять и снова подсоединять адаптер сетевого питания после полной зарядки аккумулятора, иначе процесс зарядки запустится снова. Это может привести к повреждению аккумулятора.

## <span id="page-35-0"></span>**Инициализация аккумулятора**

Инициализацию аккумулятора требуется выполнять перед первым использованием аккумулятора, а также если реальное время работы аккумулятора становится значительно меньше ожидаемого. Инициализация — это процедура полной зарядки, полной разрядки и повторной зарядки аккумулятора. Эта процедура может занять несколько часов.

В программе G-Manager для этой цели предусмотрена функция калибровки аккумулятора. (См. «[G-Manager](#page-56-0)» в Главе 6.)

## <span id="page-35-1"></span>**Контроль уровня заряда аккумулятора**

**ПРИМЕЧАНИЕ:** Любые показания и индикация уровня заряда являются оценочными. Реальное время работы зависит от интенсивности использования компьютера и может отличаться от оценочного времени.

Время использования полностью заряженного аккумулятора зависит от того, как вы используете компьютер. Если ваши программы часто обращаются к периферийным устройствам, то время работы аккумулятора сокращается.

Два аккумулятора разряжаются параллельно.

#### **Индикатор батареи в операционной системе**

На панели задач Windows можно найти значок батареи (в нижнем правом углу). Данный значок отображает приблизительный заряд батареи.

#### **Указатель уровня на аккумуляторе**

На корпусе аккумулятора имеется указатель уровня, показывающий оценочный уровень заряда.

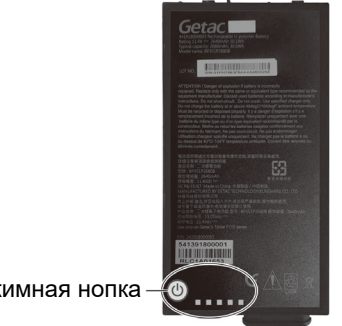

Нажимная нопка
Если аккумулятор не установлен в компьютер, а вам требуется узнать заряд аккумулятора, нажмите кнопку, чтобы посмотреть число загоревшихся индикаторов. Отдельный индикатор отображает 20% величины заряда.

## **Низкий уровень заряда: сигналы и действия**

Значок батареи меняет вид в соответствии с текущим состоянием батареи.

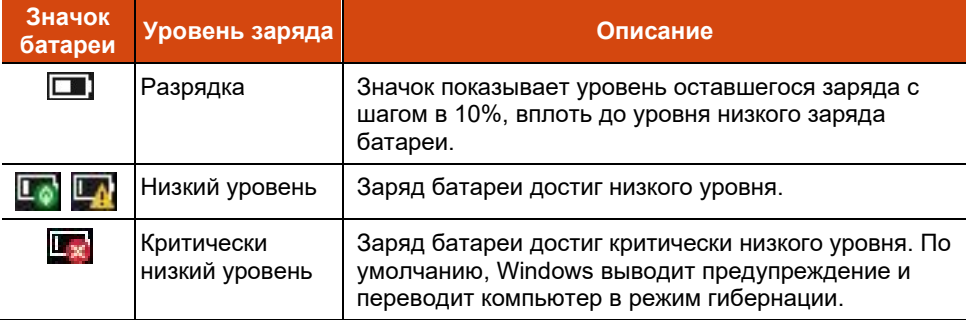

Кроме того, при низком уровня заряда, индикатор заряда батареи ( $\Box$ ) начинает мигать красным светом, предупреждая пользователя о необходимости принятия мер.

При появлении сообщения о низком уровня заряда следует принять меры: подключить адаптер сетевого питания, перевести компьютер в режим гибернации или выключить компьютер.

## **Замена аккумулятора**

#### **ОСТОРОЖНО:**

- Неправильная замена аккумулятора может привести к взрыву. Аккумулятор разрешается заменять только на дополнительные аккумуляторы от производителя компьютера. Использованные батареи следует утилизировать согласно инструкциям производителя.
- Не пытайтесь разбирать аккумулятор.
- В процессе длительной работы аккумулятор может нагреться. Не прикасайтесь к горячему аккумулятору голыми руками. Извлеченный аккумулятор поместите в хорошо проветриваемое место.

#### **ПРИМЕЧАНИЕ:**

- Можно произвести «горячую» замену одной аккумуляторной батареи в то время, как с другой будет подаваться питание. Температурный диапазон для «горячей» замены аккумулятора от -21°C (-5.8 °F) до 45 °C  $(113 °F)$ .
- Если у вас модель с аккумулятором повышенной емкости, внешний вид аккумулятора будет отличаться от показанного на иллюстраторе. Способ извлечения и установки аккумулятора будет таким же.

Для замены аккумулятора выполните следующие действия:

1. Если вы выполняете «горячую» замену аккумулятора, пропустите этот шаг.

Выключите компьютер и отсоедините его от адаптера сетевого питания. Выключив компьютер, подождите не менее 5 минут, пока он остынет, а затем извлеките аккумулятор.

- 2. Определите расположение аккумулятора, который требуется извлечь.
- 3. Передвиньте фиксатор батареи вправо ( $\bullet$ ), а затем вверх ( $\bullet$ ), чтобы высвободить батарею.

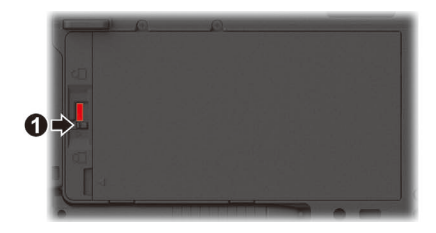

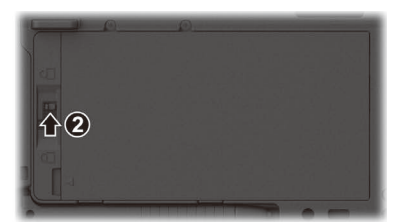

4. Извлеките аккумулятор из отсека.

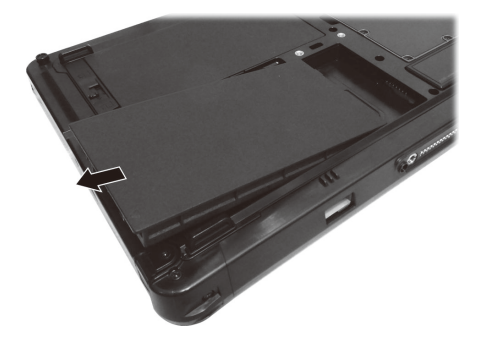

5. Соблюдая полярность аккумулятора, установите его в отсек аккумулятора под углом ( $\bullet$ ) и нажмите на противоположную сторону крышки отсека  $(②)$ .

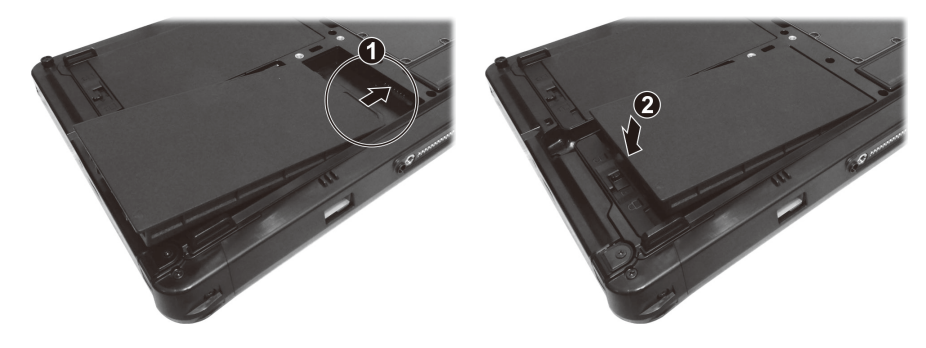

6. Передвиньте фиксатор батареи в положение «Закрыто» ( $\bigoplus$ ).

**ОСТОРОЖНО:** Убедитесь, что защелка правильно заблокирована, и ее нижняя красная часть не видна.

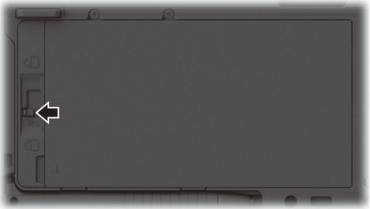

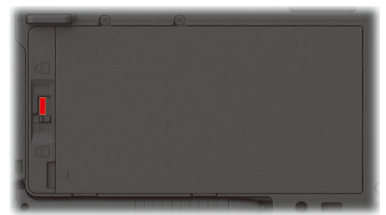

Правильно Неправильно (видна красная часть)

## **Советы по экономии электроэнергии**

Кроме включения энергосберегающего режима компьютера, вы можете принять дополнительные меры по максимизации времени работы батареи, воспользовавшись следующими советами:

- Не отключайте функции автоматического управления электропитанием.
- Уменьшите яркость ЖК-экрана до минимального комфортного уровня.
- Уменьшите время автоматического отключения дисплея системой Windows.
- Когда подключенное устройство не используется, отключите его.
- Отключайте радиосвязь, если вы не используете радиомодули (WLAN, Bluetooth и WWAN).
- Выключайте компьютер, когда им не пользуетесь.

# Глава 4 **Расширение ВОЗМОЖНОСТЕЙ** компьютера

Для расширения возможностей компьютера можно подключить дополнительные периферийные устройства.

Для использования любого из устройств, обязательно прочтите инструкции к этому устройству, а также соответствующие разделы в этой главе.

## **Подключение периферийных устройств**

## **Подключение USB-устройства**

Компьютер оснащен одним портом USB 3.2 Gen 2 для подключения USBустройств: цифровой камеры, сканера, принтера, модема или мыши. Порт USB 3.2 Gen 2 поддерживает скорость передачи до 10 Гбит/с.

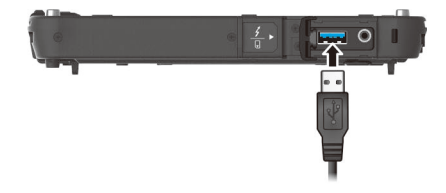

У избранных моделей есть второй порт USB, который поддерживает спецификацию USB 2.0 (скорость передачи 480 Мб/с).

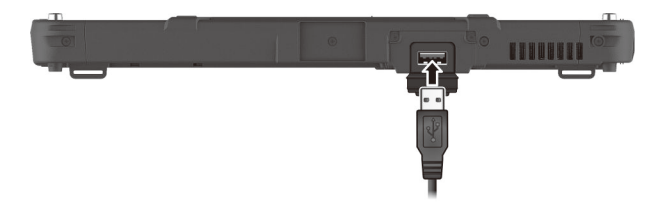

## **Подключение устройства Thunderbolt™**

Ваш компьютер оснащен портом Thunderbolt 4. Данный порт поддерживает:

- USB Type-C (или просто USB-C) Формат физического разъема
- Скорость передачи данных до 40 Гбит/с
- **DisplayPort**
- USB Power Delivery (Подача питания) Следует использовать адаптер питания USB-C с характеристиками мощности и напряжения, подходящими для определенной модели компьютера: не менее 85 Ватт (20 Вольт, не менее 4,25 Ампер)

Технология Thunderbolt используется, среди прочего, для хранения, отображения, взаимодействия в сети, подключения одним кабелем и других целей.

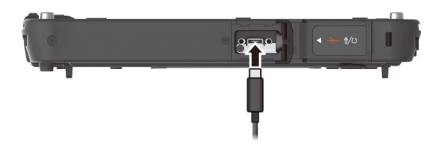

**ПРИМЕЧАНИЕ:** Порты Thunderbolt обратно совместимы с устройствами USB-C. Устройство USB-C будет исправно работать при подключении к порту Thunderbolt.

## **Подключение звуковых устройств**

Комбинированный разъем аудио — это разъем типа «4-конт. TRRS 3,5 мм», к которому можно подключать совместимые микрофоны гарнитуры.

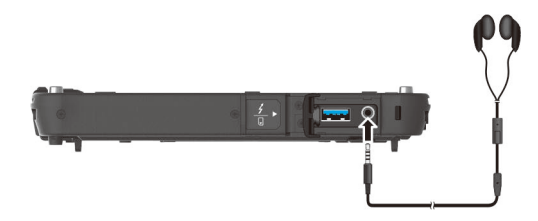

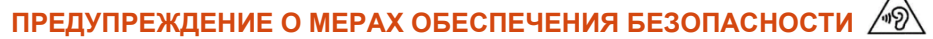

Для предотвращения возможности повреждения органов слуха не устанавливайте высокую громкость прослушивания на длительные периоды времени.

## **Подключение монитора**

Можно подключить монитор с поддержкой DisplayPort к порту Thunderbolt 4 компьютера.

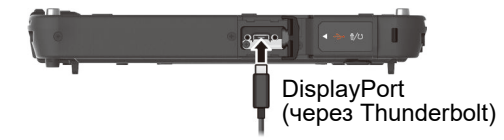

Для переключения вывода дисплея используйте панель управления Windows или панель управления экранного меню.

## **Подключение устройства с последовательным интерфейсом (опция)**

Компьютер имеет один последовательный порт для подключения устройств с последовательным интерфейсом, например, мыши или устройства с последовательной передачей данных (например, модема).

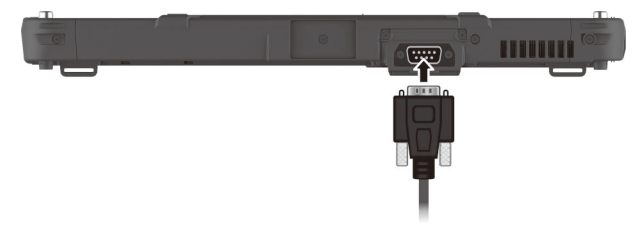

## **Использование различных считывателей карт**

## **Использование смарт-карты (опция)**

Платы Smart Card (смарт-карты) со встроенным микроконтроллером обладают уникальной способностью хранить большие объемы данных, осуществлять собственные внутриплатные операции (например, шифрования и взаимной аутентификации) и активно взаимодействовать со считывателем смарт-карт.

Для установки смарт-карты:

- 1. Найдите считыватель смарт-карт. Откройте крышку.
- 2. Направив смарт-карту встроенным компьютерным чипом к разъему, задвиньте ее в разъем.

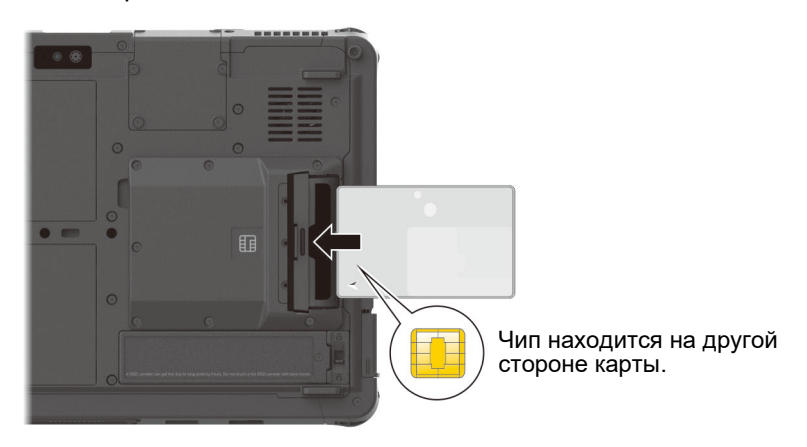

3. Закройте крышку.

Для извлечения смарт-карты:

- 1. Убедитесь, что утилита стороннего производителя не имеет доступа к смарт-карте.
- 2. Откройте крышку.
- 3. Вытяните плату из гнезда.
- 4. Закройте крышку.

## Использование функций RFID (опция)

Если в вашем устройстве установлен модуль HF RFID, вы сможете считывать информацию с этикеток с помощью функций HF (Высокочастотные) RFID (бесконтактное считывание).

По умолчанию устройство чтения включен. Чтобы включить или отключить устройство чтения, запустите программу настройки BIOS и выберите пункт Advanced → Device Configuration → RFID Card Reader. (Сведения о настройке BIOS см. в Главе 5.)

Для оптимального считывания метки RFID метка должна быть повернута лицевой стороной к антенне в направлении, которое показано значком на корпусе компьютера.

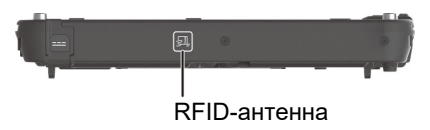

#### **ПРИМЕЧАНИЕ:**

- Когда RFID-карта не используется, не оставляйте ее в области антенны или рялом с ней.
- Для получения информации об улучшенных приложениях и индивидуальной настройке модуля обратитесь к авторизованному дилеру компании Getac.

## **Модернизация или замена**

## **Замена модуля SSD**

- 1. Выключите компьютер и отсоедините его от адаптера сетевого питания.
- 2. Сдвиньте фиксатор в положение «Открыто» ( $\bigcap$ ) ( $\bigcirc$ ) и удерживайте его в этом положении. В это время подденьте модуль SSD с одной стороны, а затем снимите его  $(②)$ .

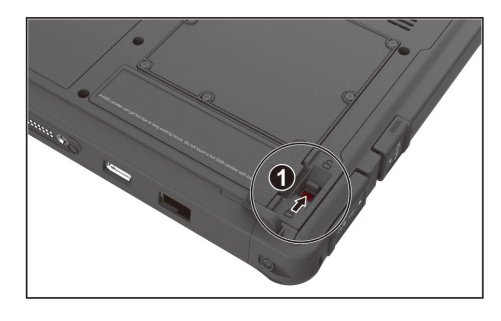

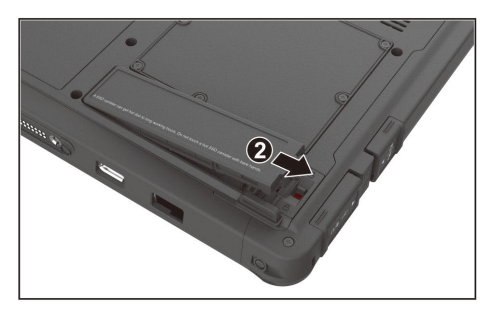

3. Установите вместо него новый модуль SSD. Фиксатор при этом должен встать в положение «Закрыто» ( $\bigcap$ ).

# **Глава 5 Настройка BIOS**

Утилита BIOS Setup (Настройка BIOS) позволяет настроить параметры конфигурации BIOS (базовой системы ввода/вывода) вашего компьютера. BIOS — это микропрограммный уровень программного обеспечения, который переводит команды программ более высоких уровней в команды, понятные аппаратным средствам компьютера. Компьютер использует настройки BIOS для идентификации типов установленных устройств и установки специальных функций.

В этой главе объясняется использование утилит BIOS Setup.

## Когда и как пользоваться **УТИЛИТОЙ**

#### **ПРИМЕЧАНИЕ:**

- Реальные элементы настройки модели могут отличаться от описанных в данной главе.
- Элемент меню, недоступный в конфигурации используемого компьютера, отображается серым цветом или не отображается в меню.

Утилиту настройки BIOS следует использовать в следующих случаях:

- При появлении на экране сообщения об ошибке с требованием выполнить настройку BIOS.
- При необходимости восстановить фабричные настройки BIOS.  $\bullet$
- $\bullet$ При необходимости изменения определенных параметров в соответствии с аппаратурой.
- $\bullet$ При необходимости изменения определенных параметров для оптимизации производительности системы.

Чтобы запустить утилиту настройки BIOS Setup:

Способ 1: В процессе запуска системы при отображении экрана с логотипом коснитесь экрана. При этом отображается меню. Выберите в меню пункт Setup Utility (Утилита настройки).

#### **ПРИМЕЧАНИЕ**

- Чтобы не запустить меню загрузки при случайном нажатии экрана, данную функцию можно отключить в параметре "Screen Tapping for Boot Options (Нажатие экрана для настройки параметров загрузки)" в программе настройки BIOS.
- В моделях с ОС Windows время, в течение которого доступна данная функция, очень небольшое. Другой способ доступа к меню загрузки описан ниже

Способ 2: Коснитесь Пуск  $\rightarrow$  Параметры  $\rightarrow$  Обновление & безопасность  $\rightarrow$  Восстановление (Windows 10) или Пуск  $\rightarrow$  Параметры  $\rightarrow$  Система  $\rightarrow$ Восстановление (Windows 11). В меню Особые варианты загрузки выберите Перезапустить сейчас. В меню параметров загрузки выберите Диагностика  $\rightarrow$  Дополнительные параметры  $\rightarrow$  Параметры ПО UEFI. Коснитесь кнопку Перезапуск для перезапуска системы и введите UEFI (BIOS).

# **Описание меню**

## **Меню Information**

Меню Information (Информация) содержит информацию об основных параметрах конфигурации системы. В нем нет параметров, определяемых пользователем.

**ПРИМЕЧАНИЕ:** Пункт «Asset Tag» (Дескриптор ресурса) появляется при вводе номера ресурса для данного компьютера в программе управления ресурсами. Эта программа находится в папке **Asset tag** на диске с драйверами.

## **Меню Main**

Меню Main (Главное меню) содержит различные настройки системы.

- **System Date (Системная дата)** позволяет настроить системную дату.
- **System Time (Системное время)** позволяет настроить системное время.

## **Меню Advanced**

Меню Advanced (Дополнительно) содержит расширенные настройки системы.

 **Wake Up Capability (Параметры пробуждения) Home Button Wake Up from Sleep (Пробуждение из спящего режима кнопкой Home)** — позволяет активировать систему из спящего режима нажатием кнопки Home. Кнопка Home соответствует клавише с логотипом Windows. Это может быть аппаратная кнопка на вашей модели или клавиша с логотипом Windows на съемной клавиатуре (приобретаемой отдельно).

**ПРИМЕЧАНИЕ:** По умолчанию ваша модель не оснащена аппаратной кнопкой, определенной как клавиша с логотипом Windows. При необходимости можно использовать программу G-Manager для изменения функции аппаратной кнопки на **WinKey** (клавишу с логотипом Windows).

 **Power Button Delay (Задержка кнопки питания)** — позволяет установить задержку нажатия кнопки питания (1 или 2 секунды), чтобы при случайном касании кнопки питания не была выполнена ненамеренная операция. Вы можете также отключить функцию задержки.

- AC Initiation (Инициация от сети пер. тока) определяет, будет ли компьютер автоматически запускаться или возобновлять работу при подключении к сети переменного тока.
- Magnetic Sensor (Магнитный датчик) включение и выключение магнитного датчика. Магнитный датчик можно отключить, чтобы избежать появления магнитных помех в условиях сильного магнитного поля. Если отключить этот параметр, компьютер не будет переходить в состояние энергосбережения, связанное с магнитным датчиком.
- Screen Tapping for Boot Options (Нажатие экрана для настройки параметров загрузки) — позволяет при нажатии экрана во время запуска открыть меню параметров для доступа к некоторым операциям загрузки. Если данная функция отключена, нажатие экрана при запуске не влияет на процесс загрузки.
- MAC Address Pass Through (Клонирование МАС-адреса) позволяет передавать МАС-компьютера через подключенную докстанцию, для чего МАС-адрес док-станции перезаписывается МАСадресом компьютера. Эта функция работает только в режиме UEFI PXE boot (Загрузка UEFI PXE).
- Active Management Technology Support (Поддержка Active Management Technology) (Данный элемент отображается только в моделях с поддержкой vPro.)

Intel AMT Support (Поддержка Intel AMT) — включает/выключает выполнение расширений BIOS интерфейса технологии активного управления Intel® (Intel AMT) AMT позволяет системному администратору получать удаленный доступ к компьютерам с функциями АМТ. Intel AMTSetup Promt (Отображение подсказки Intel AMT Setup) включает/выключает вывод подсказки при входе в Intel MEBx Setup в процедуре самотестирования POST.

Virtualization Technology Setup (Настройка технологии виртуализации) Intel(R) Virtualization Technology (Технология виртуализации Intel(R)) включает/выключает функцию Intel® VT (Технология виртуализации Intel), которая обеспечивает поддержку виртуализации процессора. Если функция включена, то монитор виртуальных машин (VMM) может использовать дополнительные возможности виртуализации оборудования. предоставляемые этой технологией.

Intel(R) VT for Directed I/O (VT-d) (Intel(R) VT для прямого В/В (VT-d)) — включает/выключает функцию VT-d (Технология виртуализации Intel®) для прямого B/B). Включение функции позволяет платформам Intel эффективно выполнять виртуализацию устройств ввода/вывода.

- Device Configuration (Конфигурация устройств) позволяет включить  $\blacktriangle$ или выключить некоторые аппаратные устройства. Элементы, доступные для настройки, зависят от модели.
- Diagnostics and System Tester (Диагностики и тестирования системы) **H2ODST Tool (Средство H2ODST)** - выполняет базовую проверку системы
- Recovery Partition (Раздел восстановления) позволяет восстановить исходное заводское состояние операционной системы Windows. Специальный отдельный раздел восстановления на SSD создает производитель компьютера, на нем хранится исходный образ операционной системы.

#### ПРЕДУПРЕЖДЕНИЕ:

- Эта функция позволяет переустановить ОС Windows на вашем компьютере и вернуть ее конфигурацию к исходным фабричным настройкам. Все данные на вашем SSD будут потеряны.
- Не допускайте нарушений в подаче питания в процессе восстановления  $\bullet$ системы. Неудачное восстановление системы может привести к проблемам с запуском Windows.
- **Windows RE 3ANO CKALLY MINDOWS Recovery Environment (CDEAV** восстановления Windows). Windows RE - это среда восстановления, предоставляющая средства восстановления, исправления и устранения неполадок операционной системы Windows.

## **Меню Security**

В меню Security (Безопасность) содержатся параметры безопасности для защиты системы от несанкционированного доступа.

#### ПРИМЕЧАНИЕ:

- Вы можете настроить пароль пользователя, только если задан пароль администратора.
- Если заданы как пароль пользователя, так и пароль администратора, то вы можете ввести любой из них для запуска системы и/или для входа в настройки BIOS. Однако пароль пользователя позволяет просматривать и менять настройки только некоторых параметров.
- Заданный пароль применяется сразу после его подтверждения. Для снятия пароля оставьте пароль пустым и нажмите клавишу Enter.
- **Set Supervisor/User Password (Задать пароль администратора/ пользователя)** — позволяет задать пароли администратора и пользователя. Вы можете установить пароли пользователя и администратора, требуемые для запуска системы и/или для входа в настройки BIOS.
- **Strong Password (Надежный пароль)** включение или отключение надежного пароля. Если эта функция включена, пароль должен содержать как минимум одну прописную букву, одну строчную букву и одну цифру.
- **Password Configuration (Конфигурация пароля)** установка минимальной длины пароля. Введите число в поле ввода и нажмите кнопку **Yes (Да)**. Число должно быть от 4 до 64.
- **Password on Boot (Пароль для загрузки)** включает/выключает ввод пароля (если он задан) для выполнения загрузки системы.
- **Secure Boot Configuration (Безопасные конфигурации загрузки)**  (Доступ к данному параметру возможен только после настройки параметра **Supervisor Password**.) **Secure Boot (Безопасная загрузка)** — включает и отключает режим Безопасная загрузка. Функция Безопасная загрузка предотвращает использование несанкционированного встроенного ПО, операционных систем или драйверов UEFI в процессе загрузки системы. **Delete all Security Boot Keys (Удалить все переменные безопасной загрузки)** — удаление всех переменных безопасной загрузки. **Restore Factory Defaults (Сбросить на умолчания)** — восстанавливает заводские переменные загрузки по умолчанию.
- **Set SSD 0 User Password (Задать пароль SSD 0)** позволяет задать пароль для блокировки SSD. После настройки пароля, для разблокирования этого SSD, где бы он ни был установлен, потребуется ввод пароля.
- **Security Freeze Lock** (Защитная блокировка) включение или отключение функции «Security Freeze Lock» (Защитная блокировка). Эта функция применима только для SATA-накопителей в режиме AHCI. Эта функция предотвращает атаки на SATA-накопитель посредством блокировки статуса безопасности накопителя во время POST, а также при выводе системы из режима S3.
- **TPM Setup Menu (Меню настройки TPM) Change TPM Status (Изменить статус TPM)** — позволяет выбрать статус TPM: *No Operation (Без операции)* или *Clear (Очистить)*.

 **Intel Trusted Execution Technology (Технология безопасного исполнения команд)** —позволяет использовать дополнительные аппаратные механизмы защиты исполнения программ на основе технологии Intel® Trusted Execution Technology.

## **Меню Boot**

Меню Boot (Загрузка) — позволяет настроить порядок поиска устройств для загрузки операционной системы.

- **Boot Type Order (Порядок режимов загрузки)** определяет порядок загрузки. Вы можете изменить порядок, перетаскивая имя устройства загрузки в списке вверх или вниз.
- Для каждого устройства загрузки можно установить значение *On* (*Вкл.*) или *Off* (*Выкл.*). Если вы хотите исключить какое-либо устройство из списка загрузки, выберите значение *Off* (*Выкл*.).

## **Меню Exit**

Меню Exit (Выход) отображает различные способы выхода из программы BIOS Setup. По окончании ввода настроек необходимо выйти с сохранением изменений, чтобы изменения вступили в силу.

- **Exit Saving Changes (Выход с сохранением изменений)** сохранение сделанных изменений и выход из программы BIOS Setup.
- **Exit Discarding Changes (Выход без сохранения изменений)** выход из программы BIOS Setup без сохранения изменений.
- **Load Setup Defaults (Загрузка стандартных настроек)** загрузка исходных заводских значений для всех параметров.
- **Discard Changes (Отменить изменения)** восстановление предыдущих значений для всех параметров.
- **Saves Changes (Сохранение изменений)** сохранение всех сделанных изменений.

# **Глава 6**

# **Программное обеспечение Getac**

Программное обеспечение Getac включает прикладные программы для работы с конкретными компонентами компьютера и утилиты для общего управления компьютером.

В этой главе приводится краткое описание программ.

## **OSDC (Панель управления экранным меню)**

Панель экранного меню представляет собой удобный интерфейс пользователя, позволяющий быстро включать и настраивать различные функции компьютера простым касанием экрана.

Чтобы открыть панель управления экранного меню, запустите программу приложения **OSDC.** Появится следующее окно.

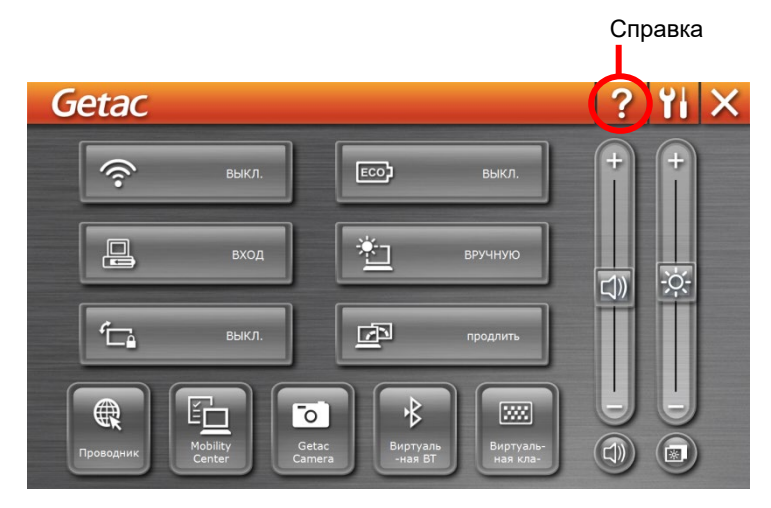

Подробную информацию о программе см. в электронной справке к программе.

# **G-Manager**

G-Manager позволяет просматривать, контролировать и настраивать различные функции и параметры системы. В главном меню G-Manager представлено 4 категории. Выберите категорию, чтобы открыть ее.

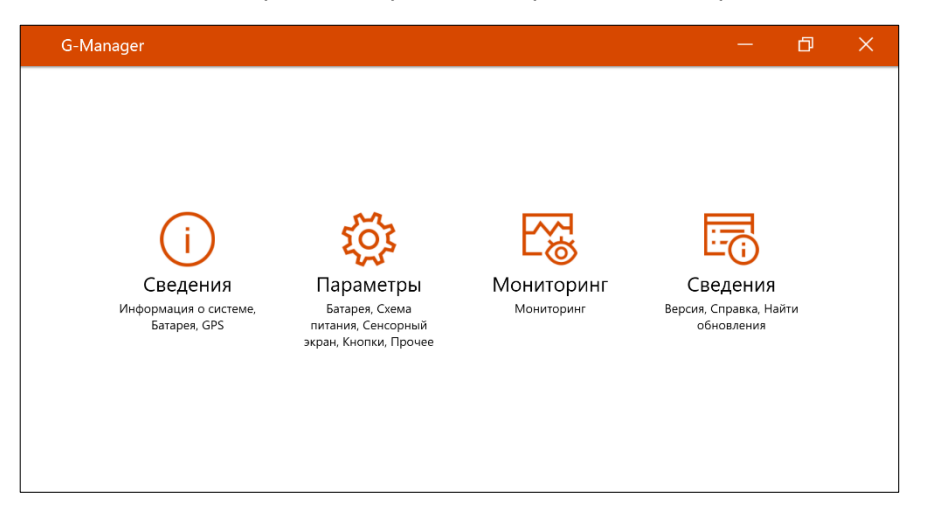

Подробную информацию о программе см. в электронной справке к программе. Выберите **Сведения Справка**.

# **G-Camera (опция)**

G-Camera — это приложение камеры, поддерживающее географические метки. Географические данные могут встраиваться в файлы JPEG как метаданные EXIF 2.2.

**ПРИМЕЧАНИЕ:** Приложение G-Camera использует стандартную службу расположения Windows.

 $\bigoplus$  $\bullet$  $\Theta$  $\frac{1}{2}$ WB  $\ddot{\odot}$  $\blacksquare$  $\bigcirc$ **HUE**  $\frac{1}{2}$ **Exa** <u>p</u>

Для запуска приложения G-Camera выберите: **Пуск G-Camera.**

В центре располагается окно предварительного просмотра со сведениями о состоянии. По бокам расположены различные кнопки.

Подробную информацию о программе см. в электронной справке к программе.

Щелкните **Help (Справка)**.

# **Глава 7 Обращение и техническое обслуживание**

Надлежащий уход за компьютером обеспечивает его нормальное функционирование и снижает вероятность повреждения компьютера.

В данной главе приводятся инструкции, относящиеся к хранению, чистке, транспортировке и обеспечению защиты компьютера.

# **Защита компьютера**

Для обеспечения защиты целостности данных, а также самого компьютера рекомендуется применять меры защиты, описываемые в этом разделе.

## **Использование антивирусной защиты**

Рекомендуется установить программу обнаружения вирусов для контроля потенциальных вирусных угроз, способных привести к уничтожению ваших файлов.

### **Использование защитного замка с тросом**

Для защиты компьютера от похищения, можно использовать защитный замок с тросом типа Kensington. Защитный замок с тросом можно приобрести в большинстве пунктов продажи компьютеров.

Для использования защитного замка оберните трос вокруг неподвижного объекта, например, стола. Вставьте замок в гнездо для замка Kensington, и замкните его прилагаемым ключом. Храните ключ в надежном месте.

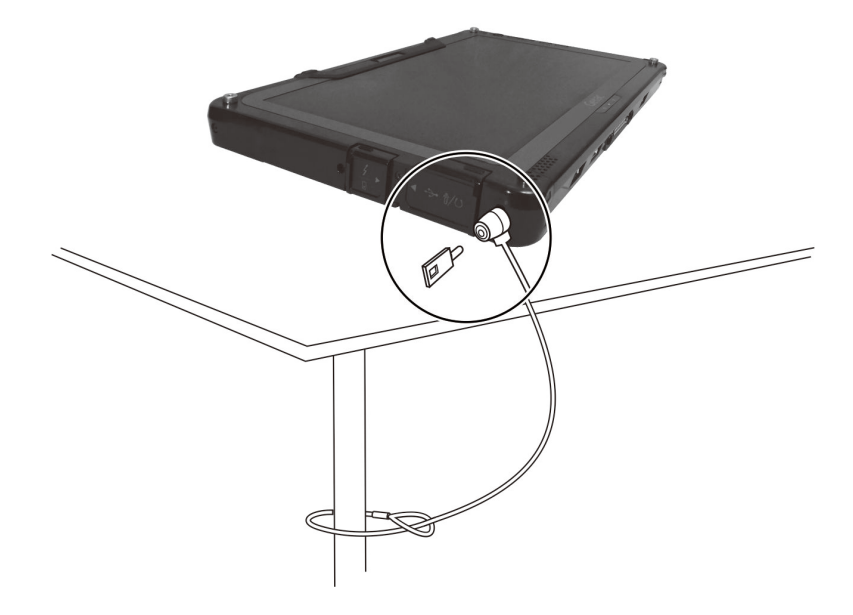

# **Обслуживание компьютера**

### **Условия эксплуатации**

- Для поддержания оптимальной производительности используйте компьютер в помещениях с рекомендуемой температурой от 0°C (32°F) до 55°C (131°F). (Реальная температура эксплуатации зависит от характеристик изделия).
- Не подвергайте компьютер воздействию высокой влажности, крайних температур, механических вибраций, прямых солнечных лучей и пыли. Использование компьютера в экстремальных условиях в течение длительного времени может привести к ухудшению характеристик и сокращению срока службы изделия.
- Применять в условиях присутствия в воздухе металлической пыли категорически запрещается.
- Размещайте компьютер на ровной устойчивой поверхности. Не ставьте компьютер на бок и не храните его в перевернутом положении. Удары и сильные воздействия при падении могут привести к повреждению компьютера.
- Не перекрывайте щели и вентиляционные отверстия в корпусе компьютера. Например, не ставьте компьютер на кровать, диван, коврик и другие мягкие поверхности. Это может привести к перегреву и повреждению компьютера.
- Так как компьютер во время работы может сильно нагреваться, не используйте его вблизи предметов, чувствительных к высокой температуре.
- Держите компьютер на расстоянии, по меньшей мере, 13 см (5 дюймов) от электрооборудования, способного генерировать сильное магнитное поле, например, телевизоров, холодильников, двигателей или больших акустических динамиков.
- Не допускайте быстрого перемещения компьютера из холодного места в теплое. При разности температур более 10°C (18°F) это может привести к конденсации влаги внутри изделия и повреждению устройств хранения данных.

## **Общие указания**

- Не помещайте на сложенный компьютер тяжелые предметы это может привести к повреждению дисплея.
- Во избежание повреждения экрана не прикасайтесь к нему острыми предметами.
- Остаточное изображение на ЖК-экране возникает при длительном отображении на экране статичного изображения. Этой проблемы можно избежать, ограничивая объем выводимого на экран статичного содержимого. С этой целью рекомендуется пользоваться хранителем экрана или отключать дисплей, когда он не используется.
- Чтобы обеспечить максимальный срок службы подсветки дисплея, включите автовыключение экрана в настройках управления питанием.

## **Указания по чистке**

- Не выполняйте чистку при включенном компьютере.
- Для чистки внешних частей компьютера протрите их мягкой тканью, смоченной в воде или в не щелочном моющем средстве.
- Осторожно протрите дисплей мягкой, не содержащей пуха тканью.
- При попадании на компьютер воды или жидкостей, протрите его, чтобы осушить и очистить, если это возможно. Хотя компьютер водонепроницаем, не оставляйте его мокрым, если вы можете его осушить.
- Если компьютер окажется мокрым при температуре 0°C (32°F) или ниже, то замерзшая вода может повредить компьютер. Обязательно протирайте намокший компьютер.

## **Указания по обращению с аккумулятором**

- Если аккумулятор разряжен, его требуется перезарядить. Перезаряжать аккумулятор требуется до его полной зарядки. Это помогает не допустить нарушения функционирования аккумулятора.
- Аккумулятор является расходуемым изделием, срок службы которого сокращают следующие факторы:
	- частая зарядка аккумулятора
- эксплуатация, зарядка или хранение при высокой окружающей температуре
- Чтобы не допустить быстрого ухудшения характеристик аккумулятора и, таким образом, продлить срок его службы, постарайтесь минимизировать количество процедур перезарядки, и не допустить слишком частого повышения его внутренней температуры.
- Заряжайте аккумулятор при температуре 10°C~30°C (50°F~86°F). Более высокая окружающая температура может привести к чрезмерному повышению температуры аккумулятора. Не заряжайте аккумулятор в закрытом автомобиле или в жарких условиях. Кроме того, зарядку аккумулятора невозможно запустить вне допустимого температурного диапазона.
- Не рекомендуется заряжать аккумулятор чаще одного раза в день.
- Рекомендуется заряжать аккумулятор только при выключенном компьютере.
- Для сохранения эффективности работы аккумулятора, храните его при уровне заряда 30%~40% в темном прохладном месте, предварительно вынув его из компьютера.
- Важные указания по использованию аккумулятора. При установке или извлечении аккумулятора соблюдайте следующие указания:
	- не устанавливайте и не извлекайте аккумулятор, когда компьютер находится в спящем режиме. Неожиданное извлечение аккумулятора может привести к потере данных или к нестабильной работе компьютера.
	- не касайтесь контактов аккумулятора; это может привести к его повреждению и ненадлежащему функционированию аккумулятора и компьютера.

Входное напряжение компьютера и окружающая температура непосредственно влияют на время зарядки и разрядки аккумулятора:

- время зарядки увеличивается, когда компьютер включен. Для сокращения времени зарядки рекомендуется к перевести компьютер в спящий режим или в режим пониженного энергопотребления;
- низкая температура увеличивает время зарядки, а также сокращает время разрядки.
- При использовании аккумуляторного питания при чрезмерно низкой окружающей температуре могут наблюдаться снижение времени работы, а также неверные показания уровня заряда батареи. Это явление связано

с химическими характеристиками аккумулятора. Допустимый диапазон температуры эксплуатации аккумулятора: -10°C~50°C (14°F~122°F).

 Не оставляйте батарею в накопителе свыше шести месяце без ее перезарядки.

## **Указания по работе с сенсорным экраном**

- При работе с дисплеем пользуйтесь пальцем или стилусом для сенсорного экрана. Использование острых или металлических предметов вместо пальца или стилуса может привести к царапинам или повреждению дисплея и, таким образом, к ошибкам в работе.
- Для удаления загрязнений с дисплея используйте мягкую ткань. Поверхность сенсорного экрана имеет защитное покрытие, не допускающее прилипания грязи. Использование не мягкой ткани, а других материалов, может привести к повреждению защитного покрытия сенсорного экрана.
- Перед чисткой дисплея следует выключать компьютер. Чистка дисплея при включенном питании может привести к нарушению функционирования дисплея.
- Не прилагайте к дисплею чрезмерных усилий. Не помещайте на дисплей какие-либо предметы — это может привести к разрушению стекла и повреждению дисплея.
- При очень низкой и очень высокой температуре (менее 5 °C / 41 °F и более 60 °C / 140 °F) сенсорный экран может реагировать медленнее или регистрировать касания в некорректных точках. После восстановления комнатной температуры он начнет работать нормально.
- При значительном несоответствии между положением стилуса на экране и указываемой позицией экранного курсора запустите утилиту калибровки и откалибруйте сенсорный дисплей.

# **В поездке**

- Полностью заряди те аккумулятор.
- Обязательно выключите компьютер, закройте и надежно зафиксируйте верхнюю крышку.
- Для обеспечения водонепроницаемости проверьте полноту закрывания крышек разъемов.
- Отключите адаптер сетевого питания и возьмите его с собой. Используйте адаптер сетевого питания, как качестве источника питания и для зарядки аккумулятора.
- Носите компьютер, как ручную кладь. Не сдавайте его в багаж.
- Если нужно оставить компьютер в автомобиле, кладите его в багажник, чтобы защитить его от воздействия чрезмерно высоких температур.
- При прохождении службы безопасности аэропорта рекомендуется пропустить компьютер и флэш-накопители через рентгеновский аппарат (установка, через которую проходит ваш багаж). Не допускайте его проверки магнитным детектором (установка, через которую проходите вы сами) или ручным магнитным детектором (ручное устройство, которым пользуются сотрудники службы безопасности).
- Если вы хотите поехать с компьютером за границу, выясните у поставщика компьютера, какой шнур питания вам потребуется в этой стране.

# **Глава 8 Устранение неполадок**

Неполадки в работе компьютера могут вызываться программным или аппаратным обеспечением или их сочетанием. Возникающие проблемы обычно относятся к разряду типичных, и могут быть легко устранены.

В этой главе объясняется порядок действий по устранению наиболее общих проблем с компьютером.

# Предварительная проверка

Ниже приведены полезные рекомендации, которые следует выполнить, прежде чем предпринимать дальнейшие действия по устранению неполадки:

- Постарайтесь определить, какой из компонентов компьютера является источником проблемы.
- Убедитесь, что вы включили все периферийные устройства, прежде чем включить компьютер.
- Если неполадка связана с внешним устройством, убедитесь в правильности и надежности подключения кабелей.
- Убедитесь в правильности настройки параметров конфигурации в программе настройки BIOS.
- Убедитесь, что все драйверы устройств правильно установлены.
- Подробно записывайте результаты своих наблюдений. Появляются ли какие-либо сообщения на экране? Светятся ли индикаторы? Слышите ли вы звуковые сигналы? Подробные описания неполадок будут полезны специалистам по техническому обслуживанию, если вам потребуется обратиться к ним за помощью.

Если выполнение указаний, приведенных в этой главе, не помогло устранить проблему, обратитесь за помощью к официальному дилеру.

# **Устранение общих неполадок**

## **Неполадки с батареей**

#### **Батарея не заряжается (индикатор заряда батареи не светится желтым светом).**

- Убедитесь, что адаптер переменного тока правильно подключен ли к компьютеру.
- Убедитесь, что температура батареи не является слишком высокой или слишком низкой. Подождите, пока температура аккумулятора достигнет комнатной температуры.
- Если аккумулятор не заряжается после его хранения при очень низких температурах, попробуйте для устранения этой проблемы отсоединить и снова подсоединить адаптер переменного тока.
- Убедитесь, что аккумулятор правильно установлен.
- Проверьте, являются ли контакты аккумулятора чистыми.

#### **Снижается время работы полностью заряженной батареи.**

 Если батарея часто заряжается и разряжается не полностью, ее эффективная емкость может уменьшиться. Для устранения этой проблемы следует выполнить инициализацию батареи.

#### **Время работы батареи, указываемое индикатором батареи, не совпадает с ее реальным временем работы.**

 Реальное время работы зависит от интенсивности использования компьютера и может отличаться от оценочного времени. Если реальное время работы намного меньше времени, оцениваемого индикатором батареи, выполните инициализацию батареи.

## **Неполадки с модулем Bluetooth**

#### **Невозможно установить соединение с другим устройством Bluetooth.**

- Убедитесь, что функция Bluetooth на обоих устройствах активирована.
- Убедитесь, что расстояние между двумя устройствами не превышает их дальности действия, и что между ними нет стен и других препятствий.
- Убедитесь, что другое устройство не находится в «скрытом» режиме.
- Убедитесь, что эти два устройства совместимы.

### **Неполадки с дисплеем**

#### **Нет изображения на экране.**

- Возможно, во время работы экран был автоматически выключен схемой управления электропитанием. Нажмите любую клавишу и посмотрите, не включится ли экран.
- Возможно, установлен слишком низкий уровень яркости.

#### **Текстовые символы на экране неясные.**

Отрегулируйте яркость и/или контраст.

#### **Не увеличивается яркость дисплея.**

 В целях безопасности, при слишком низкой или слишком высокой окружающей температуре автоматически устанавливается фиксированный низкий уровень яркости дисплея. В данной ситуации это не является неисправностью.

#### **На экране дисплея появились неустранимые точки.**

 Появление на экране небольшого числа темных, обесцвеченных или ярких точек присуще технологии ТПТ/ЖК. Это не считается неисправностью ЖК-дисплея.

#### **Затемнение (или как его называют "mura") появляется на экране, когда с усилием надавливают на левую или правую часть рамки ЖК-дисплея.**

Это нормальное явление, а не дефект.

#### **При использовании в среде с пониженной температурой время реакции экрана будет ниже.**

 Под воздействием низких температур время реакции ЖК-экранов снижается. Это не значит, что ЖК-экран поврежден. Нормальное время реакции ЖК-экрана восстановится после того, как он нагреется до комнатной температуры.

## Неполадки с аппаратными устройствами

#### Компьютер не распознает новое установленное устройство.

- Возможно, устройство неправильно настроено в программе BIOS Setup. Запустите программу BIOS Setup и идентифицируйте новый тип устройства.
- Проверьте, не требуется ли установить какие-либо драйверы устройства. (См. документацию, прилагаемую к данному устройству).
- Проверьте правильность подключения кабелей и шнуров питания.  $\bullet$
- Если внешнее устройство имеет собственный выключатель питания. убедитесь, что питание включено.

## Неполадки с контролем электропитания

#### Компьютер автоматически не переходит в спящий режим или в режим гибернации.

- Если компьютер подключен к другому компьютеру, то он не переходит в спящий режим (или в режим гибернации), если соединение активно.
- Проверьте, задано ли время ожидания для перехода в спящий режим и в режим гибернации.

#### Компьютер не переходит в спящий режим или в режим гибернации немедленно.

Если компьютер занят выполнением операции, то, как правило, он  $\bullet$ должен дождаться завершения операции.

#### Компьютер не выходит из спящего режима или режима гибернации.

- Компьютер автоматически переводится в спящий режим или режим гибернации, если разряжен аккумулятор. Выполните одно из следующих действий:
	- Подключите к компьютеру адаптер переменного тока.
	- Замените севший аккумулятор на новый, полностью заряженный аккумулятор.

#### **Функция «Пробуждение по локальной сети» (WoL) не работает.**

 Если ваш компьютер подключен к офисной или автомобильной докстанции старшего поколения, пробуждение из современного режима ожидания Microsoft не поддерживается.

### **Неполадки с программным обеспечением**

#### **Неполадки в работе приложения.**

- Убедитесь, что приложение правильно установлено.
- Если на на экране появляется сообщение об ошибке, обратитесь к документации к данной программе для получения дополнительной информации.
- Если вы уверены, что работа компьютера зависла, выполните принудительный сброс компьютера.

### **Неполадки со звуком**

#### **Нет звука.**

- Проверьте, не установлен ли слишком низкий уровень громкости на регуляторе громкости.
- Убедитесь, что аудиодрайвер правильно установлен.
- Проверьте, не находится ли компьютер в спящем режиме.
- Если используется внешняя акустическая система, убедитесь, что динамики правильно подключены.

#### **Возникают искажения звука.**

 Проверьте, не установлен ли слишком низкий или слишком высокий уровень громкости. Во многих случаях, установка слишком высокого уровня громкости может приводить к искажениям звука.

### **Неполадки с запуском**

#### **Компьютер не реагирует на нажатие кнопки включения.**

 Убедитесь, что адаптер переменного тока подключен или что аккумулятор не разряжен.

При температуре окружающей среды ниже -20 °С (-4 °F) компьютер  $\bullet$ запускается только при установке обоих аккумуляторов.

#### При включении компьютера он прекращает работу после процедуры самотестирования POST.

Перезагрузите компьютер.  $\bullet$ 

## Неполадки с модулем WLAN

#### Не работает модуль WLAN.

Убедитесь, что функция WLAN включена.

#### Неудовлетворительное качество передачи.

- Возможно, компьютер вне зоны действия. Переместите ваш компьютер ближе к точке доступа или к другому устройству WLAN, с которым он ассоциирован.
- Проверьте, нет ли сильных радиопомех в окружающем пространстве, и  $\bullet$ выполните следующие действия для устранения проблемы.

#### Присутствуют радиопомехи.

- $\bullet$ Удалите компьютер от устройств, вызывающих радиопомехи, например, от микроволновой печи и больших металлических объектов.
- Подключите компьютер к другой розетке так, чтобы он и воздействующее  $\bullet$ на него устройство питались от разных цепей.
- Обратитесь за помошью к дилеру или опытному специалисту по  $\bullet$ радиотехнике.

#### Невозможно установить соединение с другим устройством **WI AN**

- Убедитесь, что функция WLAN включена.  $\bullet$
- Убедитесь, что настройка SSID одинакова для всех устройств в сети  $\bullet$ **WI AN**
- Измененные настройки в компьютере не действуют. Перезагрузите компьютер.
- Проверьте правильность настройки IP-адреса и маски подсети.
#### Нет связи с компьютером в сети, когда установлен режим Infrastructure

- Убедитесь, что точка доступа, с которой ассоциирован компьютер, включена и все индикаторы работают надлежащим образом.
- В случае плохого качества связи по рабочему радиоканалу, поменяйте  $\bullet$ радиоканал для точки радиодоступа и всех беспроводных станций в пределах действия BSSID.
- Возможно, компьютер вне зоны действия. Переместите ваш компьютер  $\bullet$ ближе к точке доступа, с которой он ассоциирован.
- Убедитесь, что компьютер и точка радиодоступа используют одинаковые  $\bullet$ параметры защиты (шифрования).
- С помощью терминала Telnet/Web Manager проверьте, подключена ли  $\bullet$ точка радиодоступа к сети.
- Перенастройте параметры и перезагрузите точку радиодоступа.

#### Нет доступа к сети.

- Убедитесь, что нужные драйверы правильно установлены.
- Проверьте правильность сетевых настроек.  $\bullet$
- Проверьте правильность пароля и имени пользователя.  $\bullet$
- Возможно, вы вне зоны действия сети.
- Отключите управление электропитанием.

## Другие неполадки

#### Неверная дата/время.

- Исправьте настройку даты и времени в операционной системе или в программе BIOS Setup.
- Если после выполнения указанной выше процедуры при каждом включении компьютера продолжают отображаться неверное время и дата, значит, вышла из строя батарея часов реального (RTC). Обратитесь к официальному дилеру с просьбой заменить батарею RTC.

#### **GPS-сигналы неожиданно пропадают.**

 Если компьютер подключен док-станции, к которой подключено одно или несколько устройств с интерфейсом USB 3.2/3.1/3.0, устройства с интерфейсом USB могут создавать радиочастотные помехи, ухудшающие прием GPS-сигналов. Чтобы устранить эту проблему, откройте утилиту BIOS Setup, выберите пункты **Advanced Device Configuration → Docking USB Port Setting** и измените значение на  $\alpha$ USB 2.0»

# **Принудительный сброс компьютера**

В случае некоторых сбоев или если зависла используемая программа, вы можете выполнить принудительный сброс (перезагрузку) компьютера.

Если вы уверены, что работа компьютера зависла, и вы не можете использовать функцию «перезагрузки» операционной системы, тогда выполните принудительный сброс компьютера.

Принудительный сброс компьютера можно выполнить способами:

- Прижмите кнопку **P2** более, чем на 2 секунды. Появится экран, обычно открываемый кнопками **Ctrl - Alt - Del**, на котором вы можете выбрать нужную команду, например **Restart (Перезагрузка)**.
- Если приведенные выше действия не работают, выключите компьютер кнопкой питания. Подождите, по крайней мере, 5 секунд, и включите компьютер снова.

# **Восстановление системы**

## **Использование Windows RE**

В Windows предусмотрена среда восстановления (Windows RE), предоставляющая средства восстановления, исправления и устранения неполадок системы. Эти средства называются «Advanced Startup Options (Дополнительные параметры загрузки)». Для доступа к этим параметрам выберите пункты **Пуск Параметры Обновление & безопасность Восстановление** (Windows 10) или **Пуск Параметры Система Восстановление** (Windows 11).

Предусмотрено несколько функций.

- **Восстановление системы** Данная функция позволяет восстановить ОС Windows в созданной точке восстановления.
- **Восстановление с диска** Если вы создали диск восстановления в Windows, вы можете его использовать для переустановки операционной системы Windows.
- **Возврат компьютера в исходное состояние**  Данная функция позволяет переустановить ОС Windows с сохранением или без сохранения ваших файлов.

Подробную информацию см. на веб-сайте Microsoft.

#### **ПРИМЕЧАНИЕ:**

- Если на компьютере не удается запустить Windows, можно вызвать меню «Advanced Startup Options (Дополнительные параметры загрузки)», открыв утилиту настройки BIOS и выбрав пункты **Advanced Windows RE**.
- На восстановление системы Windows обычно требуется несколько часов.

## Использование раздела восстановления

При необходимости можно восстановить исходное заводское состояние операционной системы Windows с помощью функции Recovery partition (Раздел восстановления). Специальный отдельный раздел восстановления на SSD создает производитель компьютера, на нем хранится исходный образ операционной системы.

#### **ПРЕДУПРЕЖДЕНИЕ:**

- Эта функция позволяет переустановить ОС Windows на вашем компьютере и вернуть ее конфигурацию к исходным фабричным настройкам. Все данные на вашем SSD будут потеряны.
- Не допускайте нарушений в подаче питания в процессе восстановления системы. Неудачное восстановление системы может привести к проблемам с запуском Windows.

Процедура восстановления исходного заводского состояния операционной системы

- 1. Подсоедините адаптер сетевого питания.
- 2. Запустите утилиту настройки BIOS. Выберите Advanced  $\rightarrow$  Recovery **Partition.** (См. главе 5.)
- 3. Далее следуйте экранным указаниям.

## Использование диска драйверов (опция)

ПРИМЕЧАНИЕ: Новейшие драйвера и служебные программы можно загрузить с веб-сайта Getac: http://www.getac.com> Support.

Диск драйверов содержит драйверы и утилиты, необходимые для использования конкретных устройств компьютера.

Поскольку компьютер поставляется с предварительно установленными драйверами и утилитами, использовать диск драйверов обычно не требуется. Однако в случае, если вы захотите установить Windows вручную, вам придется поочередно установить эти драйверы и утилиты после установки Windows.

Для установки драйверов и утилит вручную:

- $1<sup>1</sup>$ Запустите компьютер.
- 2. Подготовьте внешний дисковод CD/DVD-дисков (с USB-подключением). Подсоедините дисковод к компьютеру. Дождитесь, когда компьютер опознает дисковод.
- 3. Вставьте диск драйверов. Убедитесь, что вы используете диск, соответствующий применяемой версии Windows на вашем компьютере.
- 4. Автоматически запустится программа автозапуска компакт-диска. Отобразится меню установки. Нажмите NEXT (Далее), чтобы перейти к следующему экрану (если экранов несколько).
- 5. Для установки драйвера или утилиты просто нажмите соответствующую кнопку и выполните установку, следуя инструкциям на экране.

# **Приложение A A Технические характеристики**

#### **ПРИМЕЧАНИЕ:** Технические характеристики могут быть изменены без предварительного уведомления.

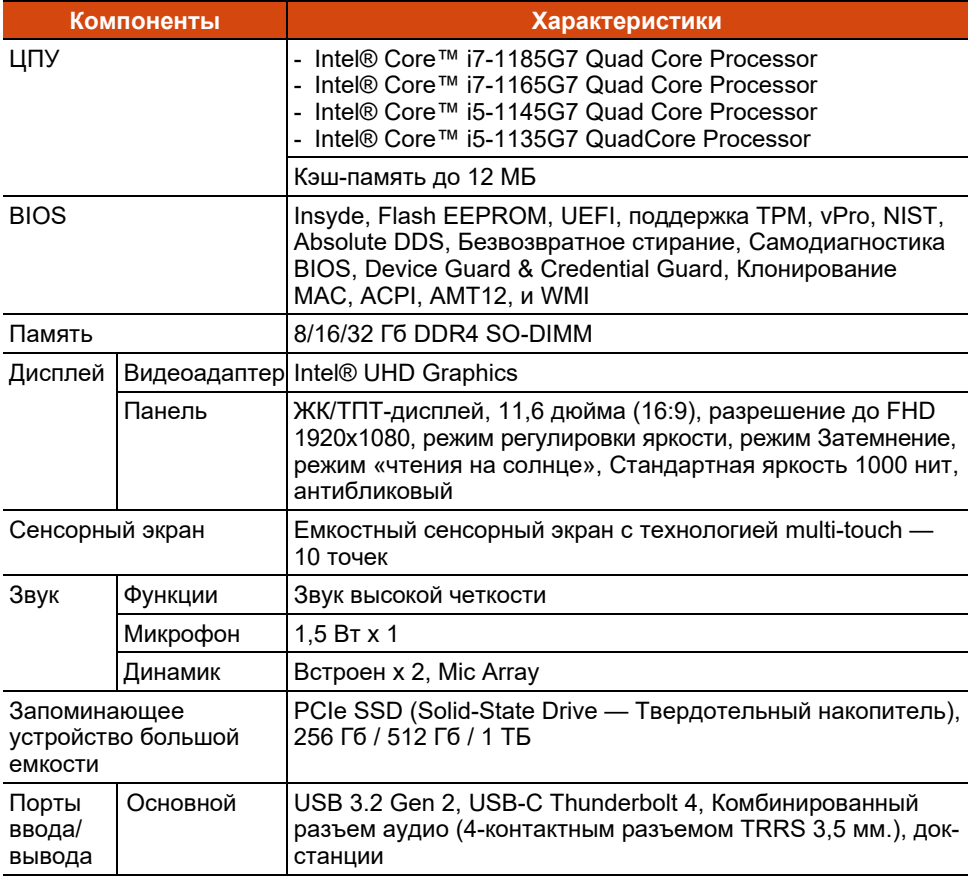

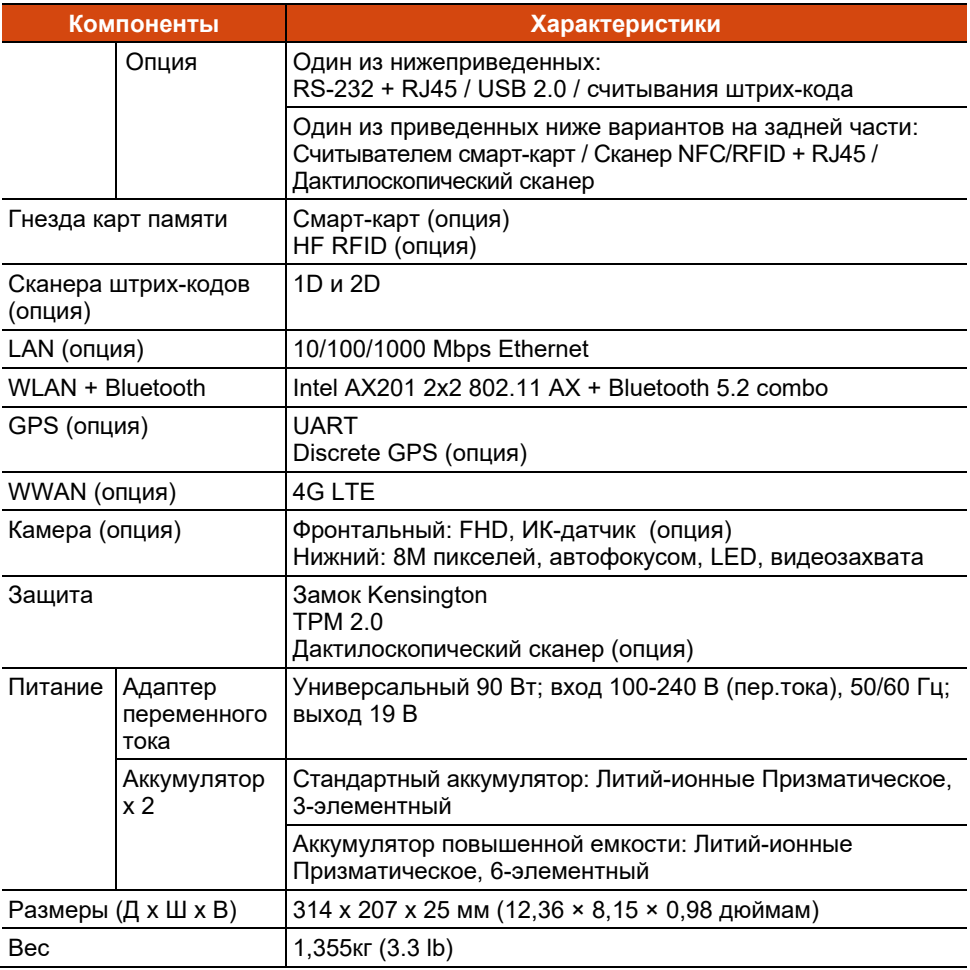

### Функции кнопок в особых случаях

В случае выполнения операций "Самотестирование при включении питания/Non-ACPI/Настройка BIOS" четыре аппаратные кнопки обеспечивают выполнение функций клавиатуры, как описано ниже.

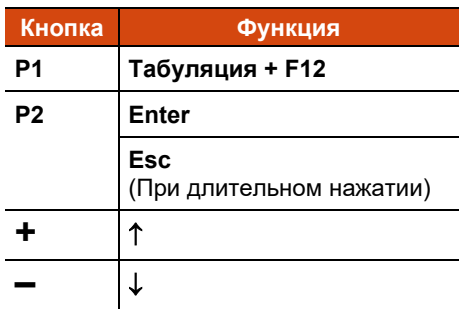

# **Приложение B B Нормативные сведения**

В этом приложении приводятся нормативные заявления и уведомления о безопасности для данного компьютера.

**ПРИМЕЧАНИЕ:** Нормы безопасности, которым удовлетворяет данная модель, указаны на маркировочных ярлыках на корпусе компьютера. Проверьте маркировочные ярлыки и прочтите соответствующие заявления, приведенные в данном приложении. Некоторые уведомления относятся только к конкретным моделям.

# **Уведомления о безопасности**

## **Аккумулятор**

Нарушение правил эксплуатации аккумулятора может привести к пожару, задымлению или взрыву, а функциональность аккумулятора может значительно ухудшиться. Необходимо соблюдать приведенные ниже правила техники безопасности.

#### **Опасно!**

- Запрещается погружать аккумулятор в жидкости, такие как вода, морская вода или газированные напитки.
- Запрещается заряжать, разряжать, а также хранить аккумулятор при высоких температурах (более 80 °C, 176 °F), например, вблизи с источником огня, обогревателями, в автомобиле под прямым солнечным светом и т.п.
- Запрещается использовать неразрешенные зарядные устройства.
- Запрещается заряжать и подключать аккумулятор в обратной полярности.
- Запрещается подключать аккумулятор к вилке (или розетке) сети переменного тока, а также к автомобильным розеткам.
- Запрещается адаптировать аккумулятор для использования не по прямому назначению.
- Запрещается замыкать аккумулятор накоротко.
- Запрещается ронять и подвергать аккумулятор воздействию ударов.
- Запрещается прокалывать аккумулятор (например, гвоздем) и подвергать ударам таких предметов, как молоток.
- Запрещается осуществлять пайку к контактам аккумулятора.
- Запрещается разбирать аккумулятора.
- Храните аккумулятор в местах, не подверженных сильному понижению атмосферного давления, так как это может привести к взрыву или утечке горючей жидкости или газа.

#### **Предупреждения**

- Храните аккумулятор в месте недоступном для детей.
- Прекратите использовать аккумулятор, если имеются признаки его повреждения, такие как необычный запах, нагрев, деформации или обесцвечивание.
- Прекратите зарядку аккумулятора, если она не завершается в разумный срок.
- В случае протечки аккумулятора не подносите аккумулятор к источникам огня и не прикасайтесь к нему.
- Во время транспортировки тщательно упаковывайте аккумулятор.

#### **Внимание!**

- Запрещается использовать аккумулятор в местах наличия статического электричества (более 100 В), которое может привести к повреждению защитной схемы аккумулятора.
- Если систему используют дети, родители или другие взрослые люди должны следить за корректным использованием системы и аккумулятора.
- В процессе зарядки и разрядки аккумулятор должен находиться вдали от горючих материалов.
- В случае отсоединения от аккумулятора проводов или металлических деталей их необходимо полностью запечатать и изолировать.

### **Предупреждения о литиевых аккумуляторах**

**ОСТОРОЖНО:** Неправильная замена батареи может привести к взрыву. Батарею можно заменять только на батарею того же или аналогичного типа, рекомендованную производителем. Использованные батареи следует утилизировать согласно инструкциям производителя.

## **Адаптер переменного тока**

- Используйте только адаптер переменного тока, входящий в комплект поставки компьютера. Использование адаптеров другого типа небезопасно и может привести к неправильной работе устройства.
- Если шнур питания оснащен контактом заземления, всегда подключайте шнур питания к заземленной электрической розетке. Запрещается разбирать контакт заземления вилки/шнура.
- Не подвергайте адаптер воздействию влаги. Не касайтесь адаптера, если у вас мокрые руки или ноги.
- Обеспечьте необходимую вентиляцию вокруг адаптера во время его использования для подключения устройства или зарядки батареи. Не накрывайте сетевой адаптер бумагой или другими предметами, которые могут препятствовать охлаждению. При использовании необходимо вынимать адаптер из чехла для переноски.
- Подключите адаптер к соответствующему источнику питания. Требования к электропитанию можно найти на упаковке изделия или на чехле для переноски.
- Не пользуйтесь адаптером в том случае, если шнур поврежден.
- Не пытайтесь самостоятельно ремонтировать адаптер. Внутри нет частей, требующих обслуживания пользователем. При наличии повреждений или в случае воздействия влаги устройство необходимо заменить.

## **Предупреждения в связи с нагреванием устройства**

Данное устройство может сильно нагреваться в процессе обычного использования. Данное устройство соответствует ограничениям по допустимой для пользователя температуре поверхности, установленным международными стандартами безопасности. Тем не менее, непрерывный продолжительный контакт с нагревающимися поверхностями может причинить неудобство или вред здоровью. Во избежание возможного теплового воздействия на организм следуйте приведенным ниже рекомендациям.

- Во время использования или зарядки располагайте данное устройство и его адаптер переменного тока в хорошо проветриваемом месте. Обеспечьте достаточную циркуляцию воздуха под устройством и вокруг него.
- По возможности избегайте соприкосновения кожи с устройством или его адаптером переменного тока, когда устройство используется или адаптер переменного тока подключен к электрической сети. Например, не спите рядом с данным устройством и его адаптером переменного тока, не накрывайте его подушкой или одеялом и не допускайте соприкосновения вашего тела с устройством, когда адаптер переменного тока подключен к электрической сети. Будьте особенно внимательны при наличии у вас

физического состояния, связанного с нарушением восприятия теплового воздействия на кожу.

- Если данное устройство используется в течение длительного времени, его поверхность может сильно нагреваться. Хотя на ощупь поверхность устройства может не казаться горячей, при длительном физическом контакте сней, если, например, вы держите устройство на коленях, могут возникать ожоги.
- Если устройство находится у вас на коленях и причиняет неудобство в результате нагревания, уберите устройство с коленей и установите его на ровную рабочую поверхность.
- Категорически запрещается устанавливать данное устройство и адаптер переменного тока на предметы мебели и другие поверхности, склонные к повреждению от воздействия тепла, так как основание устройства и поверхность адаптера переменного тока могут нагреваться в ходе обычного использования.

## **Предупреждение ANSI США**

Equipment approved for ANSI/UL121201 AND CSA C22.2 NO. 213, Nonincendive Electrical Equipment for use in Class I, Division 2, Group A, B, C, and D. Ambient temperature: -29°C to 60°C

#### **EXPLOSION HARZARD WARNINGS:**

- External connections/hubs through the connectors as mentioned (DC power supply port, headphone/microphone combo jack, USB port, USB Type C port, docking port, RS-232 port, microSD card reader, LAN port, smart card reader, antenna pass-through, micro-SIM slot) are **NOT** to be used in a hazardous location. When used with a docking station (such as the office dock, keyboard dock, or vehicle dock), the docking/undocking of the equipment must be conducted outside the hazardous area. Docking/undocking in a hazardous area is prohibited.
- The tablet is to be only powered from the battery pack while in hazardous locations. Power adapter is NOT certified to use in hazardous locations and **NOT** to be used in hazardous locations.
- The battery must only be changed in an area known to be non-hazardous.
- **DO NOT** disconnect equipment unless power has been switched off or the area is known to be non-hazardous.
- **DO NOT** remove or replace a user-removable item (such as the battery pack, micro-SIM card, smart card, etc.) while the circuit is live unless the area is free of ignitable concentrations.
- Replace the battery with battery model BP3S1P2680B or BP3S2P2100S-02, manufactured by Getac Technology Corporation only. Use of another battery may present a risk of fire or explosion.

# **О F110-Ex**

F110-Ex подходит для эксплуатации в потенциально взрывоопасной среде (зона 2 и зона 22).

Если вы приобрели модель F110-Ex (Название модели сертификата F110- Exc), следуйте инструкциям, приведенным в данном разделе.

## **Особые условия для безопасного использования**

- Диапазон температур: -21 °C ∼ 60 °C
- Использование разрешено только в контролируемой среде со сниженным уровнем загрязнения.
- Устройство требует защиты от сильного УФ-излучения.
- Устройство прошло испытания на ударную нагрузку в соответствии со стандартом IEC 60079-0 при уменьшенной высоте. Устройство требует защиты от механических воздействий.
- Запрещено использовать интерфейсы подключения в опасных зонах.
- Запрещается замена, зарядка и извлечение аккумулятор в опасных зонах.
- Запрещается эксплуатация устройства в местах генерации сильного заряда.
- Допустимо использовать только аккумуляторную литий-ионную батарею типоразмера BP3S1P2680B или BP3S2P2100S-02.

## **Крышки, защищающие от взрыва**

В потенциально взрывоопасной среде следует обеспечить правильную установку всех крышек.

Нижнюю крышку отсека ввода/вывода следует прикрепить к корпусу F110-Ex двумя винтами.

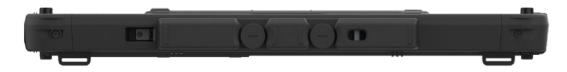

Покинув взрывоопасную зону, можно снять эту крышку, чтобы открыть доступ к разъемам.

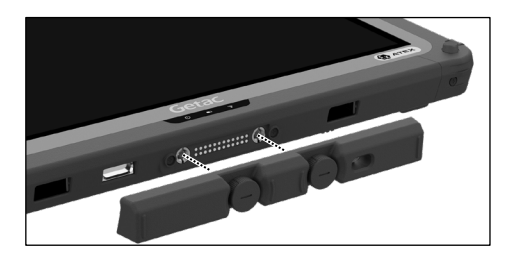

## **Использование принадлежностей**

F110-Ex может использоваться со следующими принадлежностями, предоставленными компанией Getac:

- Напле́чный ремень (2-точечный)
- Ремешок
- Напле́чный ремень (4-точечный)
- Стилус для емкостного экрана, с фалом крепления
- Цифровое перо, с фалом крепления (Только в некоторых моделях)

# **ENERGY STAR**

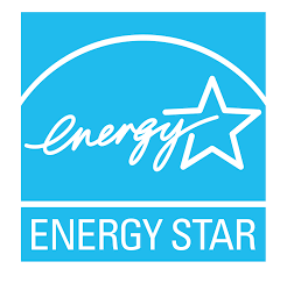

ENERGY STAR® — это правительственная программа, предлагающая предприятиям и потребителям энергосберегающие решения, которые позволяют сэкономить денежные средства и в то же время защитить окружающую среду для будущих поколений.

Сведения о программе ENERGY STAR® представлены на веб-сайте [http://www.energystar.gov.](http://www.energystar.gov/)

Как партнер ENERGY STAR®, компания Getac Technology Corporation определила, что данное изделие соответствует рекомендациям ENERGY STAR® по энергосбережению.

Все изделия Getac с логотипом ENERGY STAR® соответствуют требованиям стандарта ENERGY STAR®, а функция управления питанием в них включена по умолчанию. Перечень продуктов Getac, соответствующих требованиям программы ENERGY STAR®, опубликован на веб-сайте EPA. <https://www.energystar.gov/products>